# **Spis treści**

### **[Wprowadzenie](#page-2-0)**

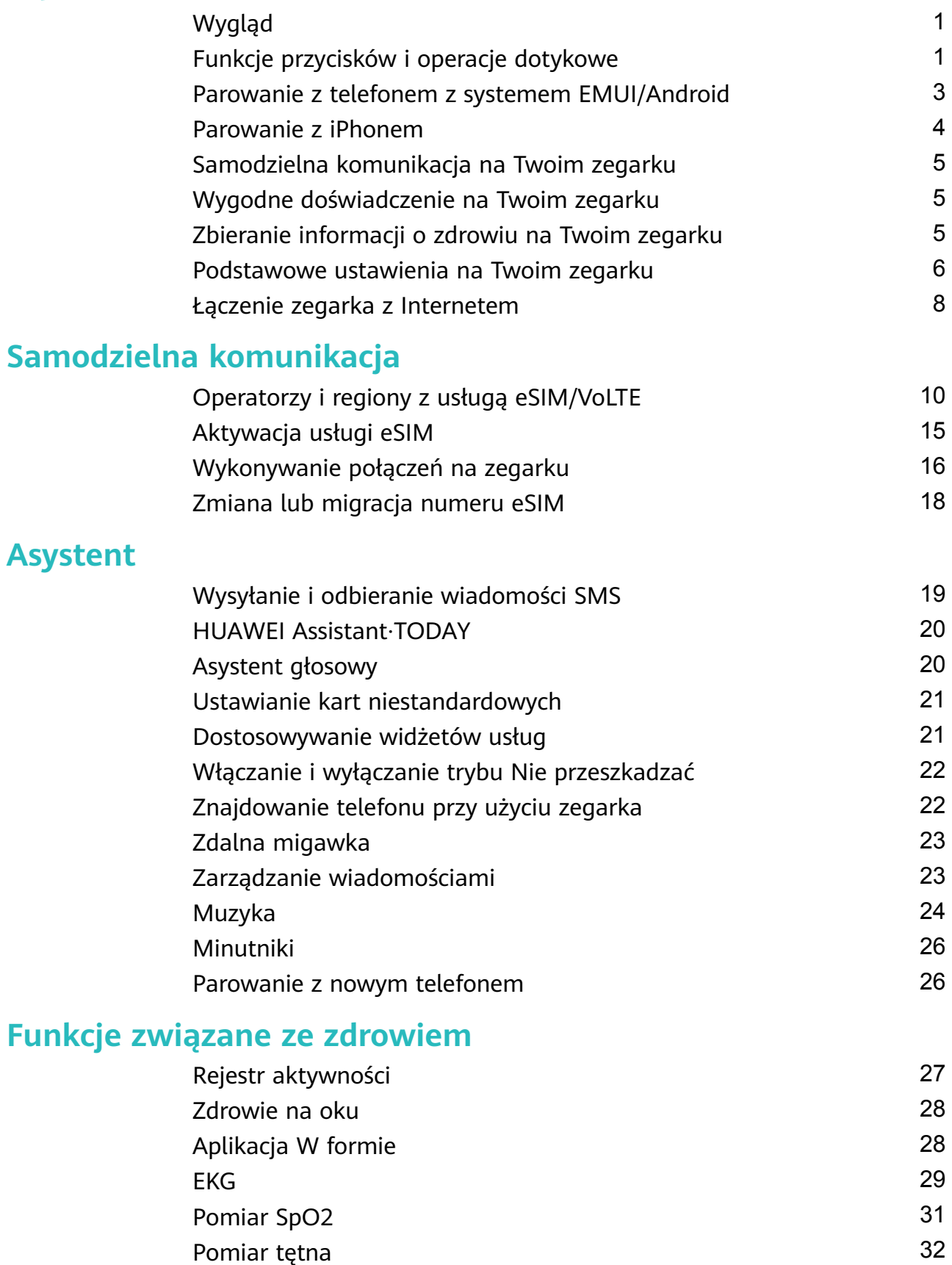

- [Pomiar temperatury skóry](#page-35-0) **[34](#page-35-0)** [Wzywanie pomocy w nagłym wypadku](#page-36-0) [35](#page-36-0)
- [Monitorowanie snu](#page-37-0) [36](#page-37-0)

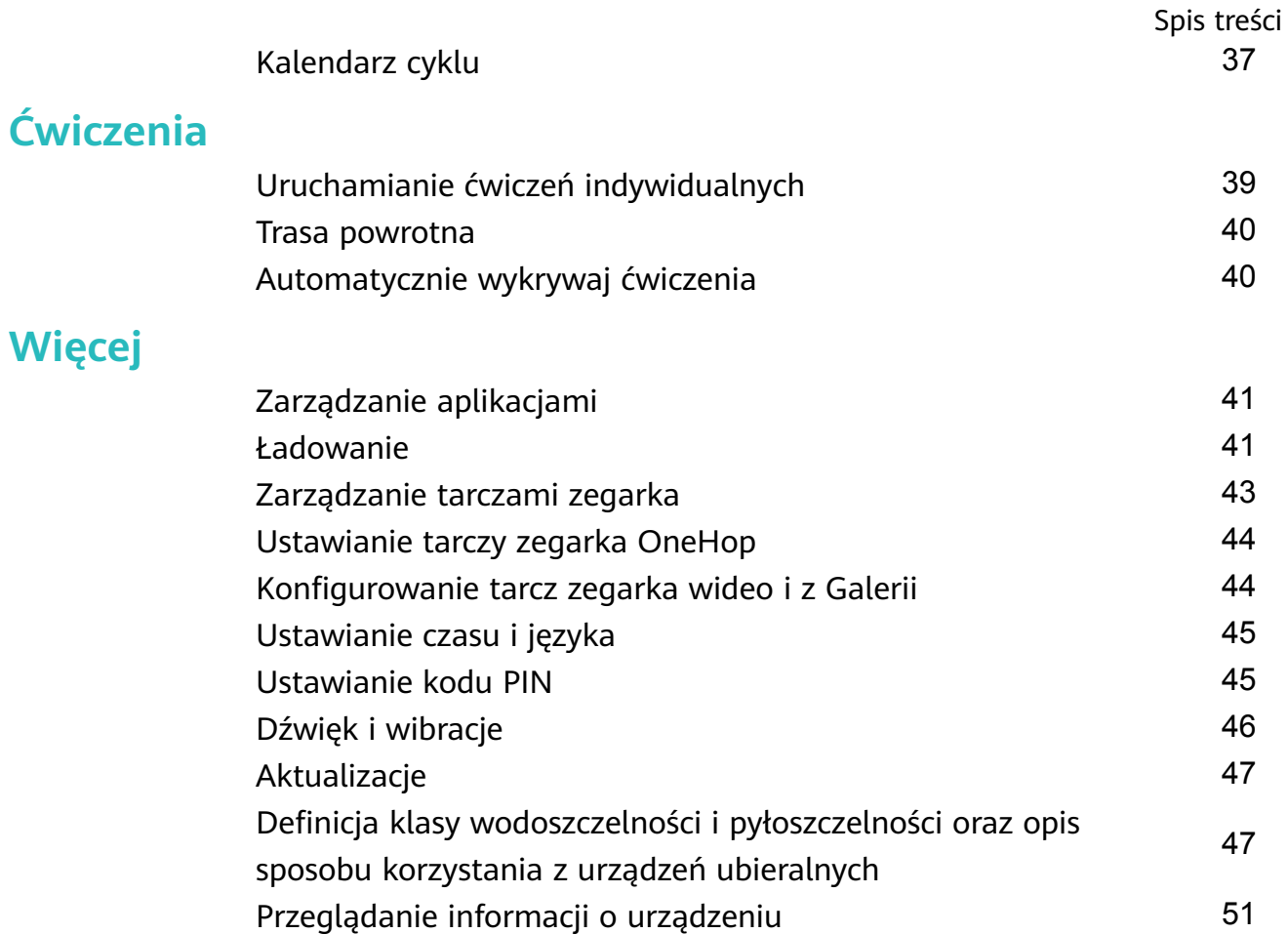

# <span id="page-2-0"></span>**Wprowadzenie**

# **Wygląd**

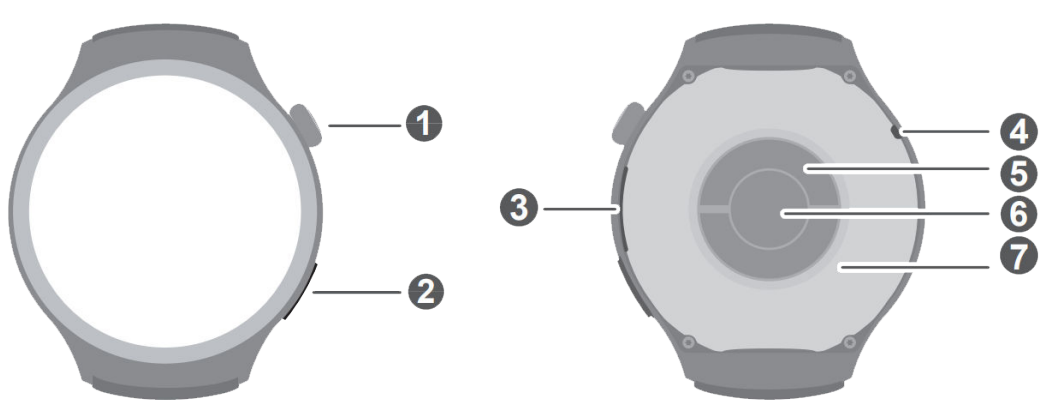

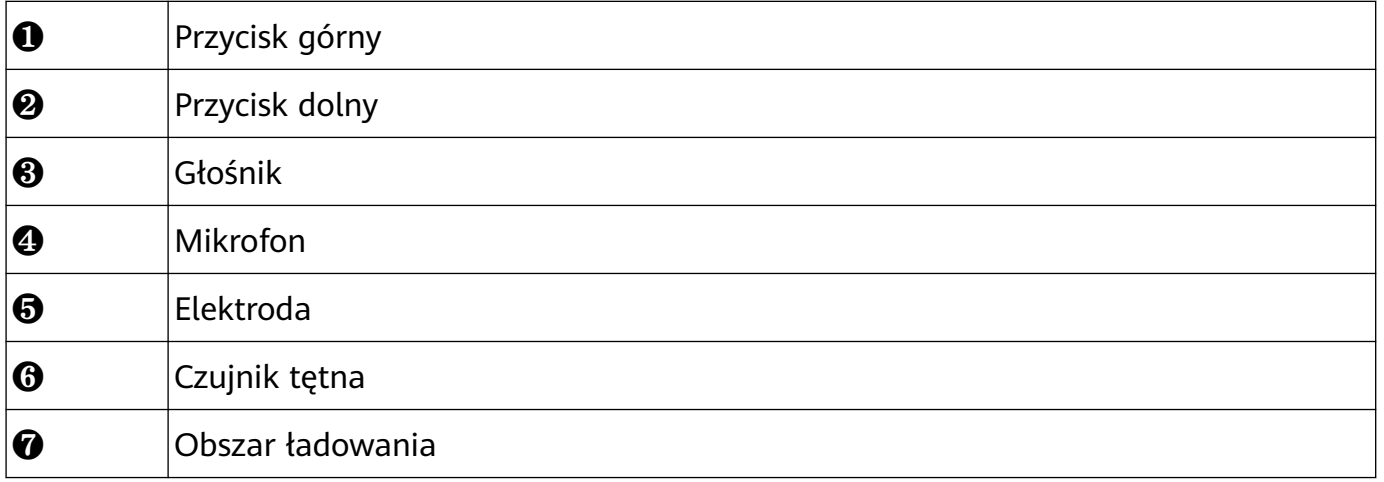

# **Funkcje przycisków i operacje dotykowe**

Kolorowy ekran dotykowy urządzenia obsługuje różne operacje dotykowe, takie jak przeciąganie w górę, dół, lewo i prawo, dotknięcie oraz dotknięcie i przytrzymanie.

### **Górny przycisk**

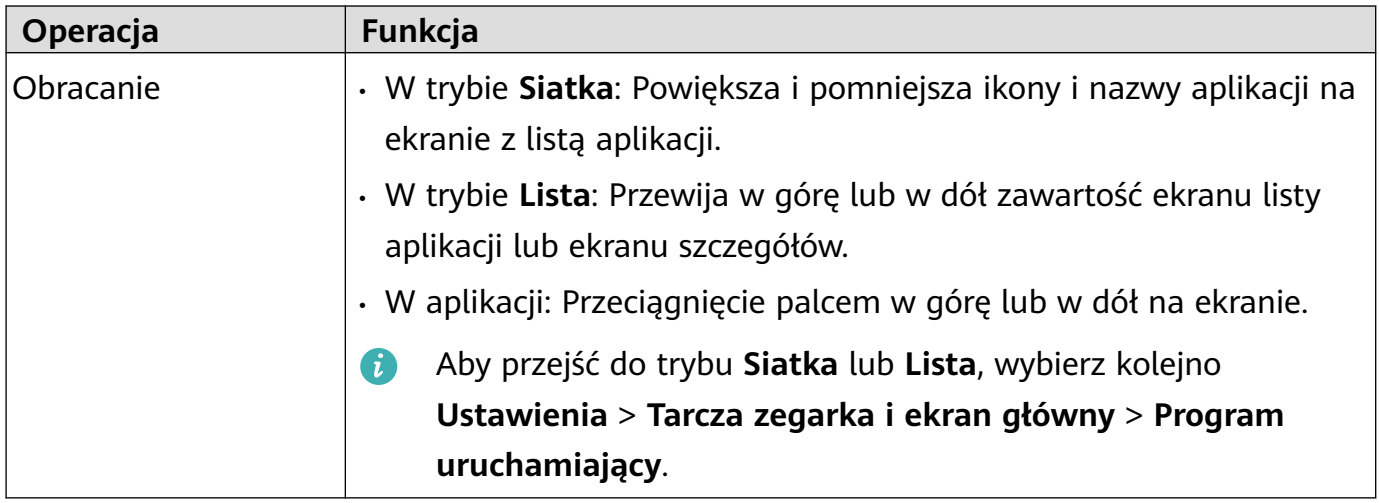

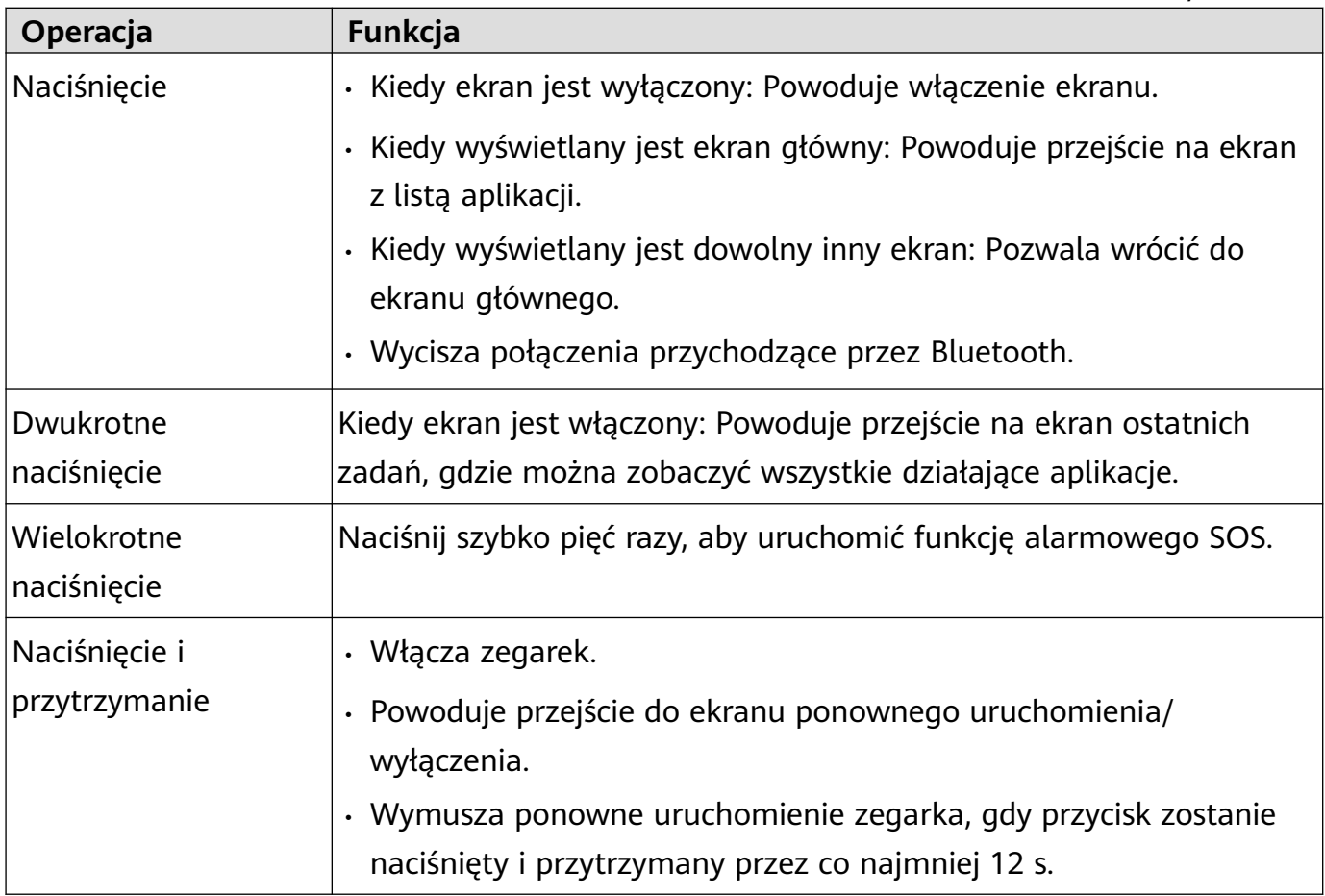

### **Dolny przycisk**

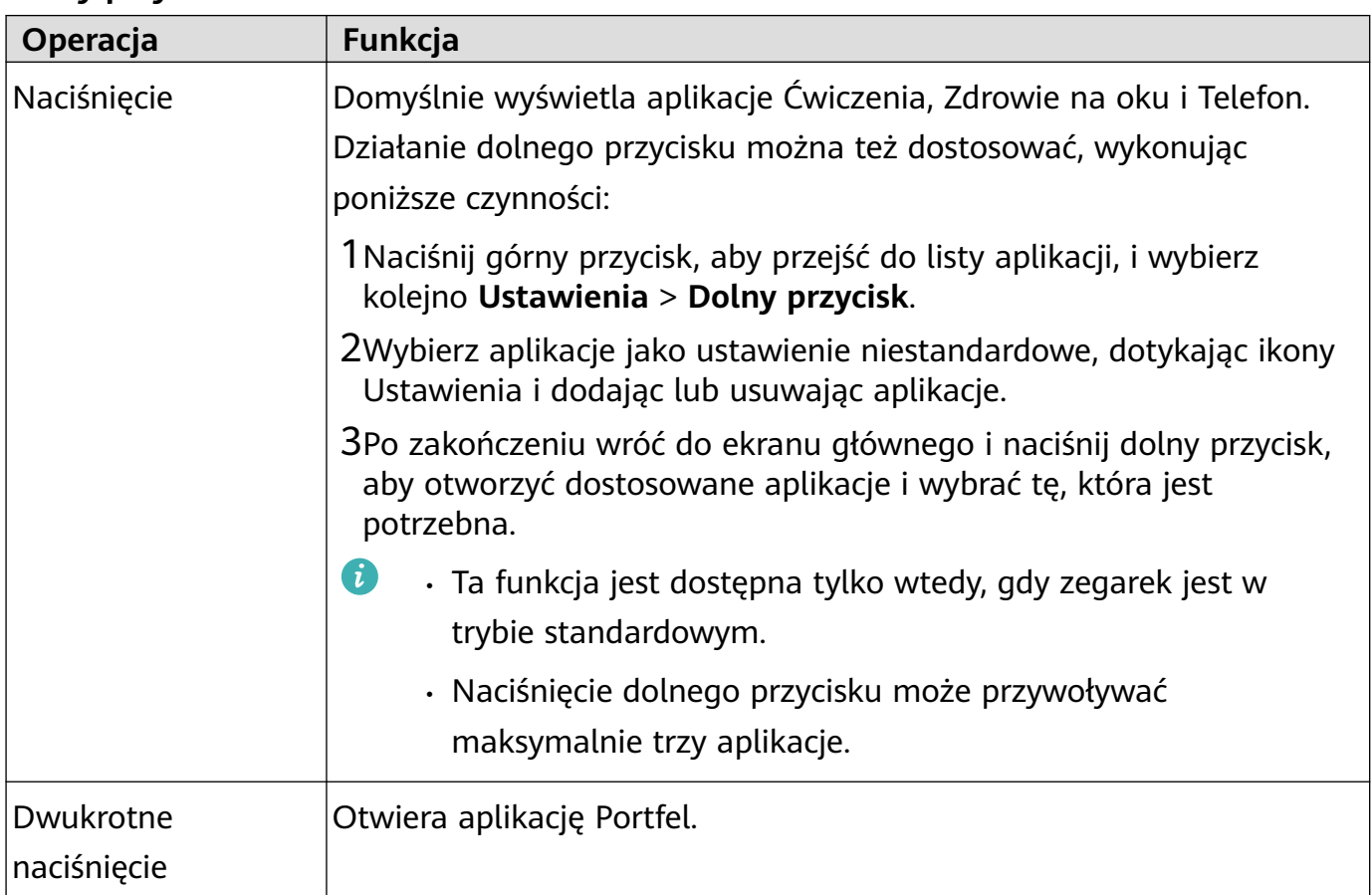

### <span id="page-4-0"></span>**Operacje dotykowe**

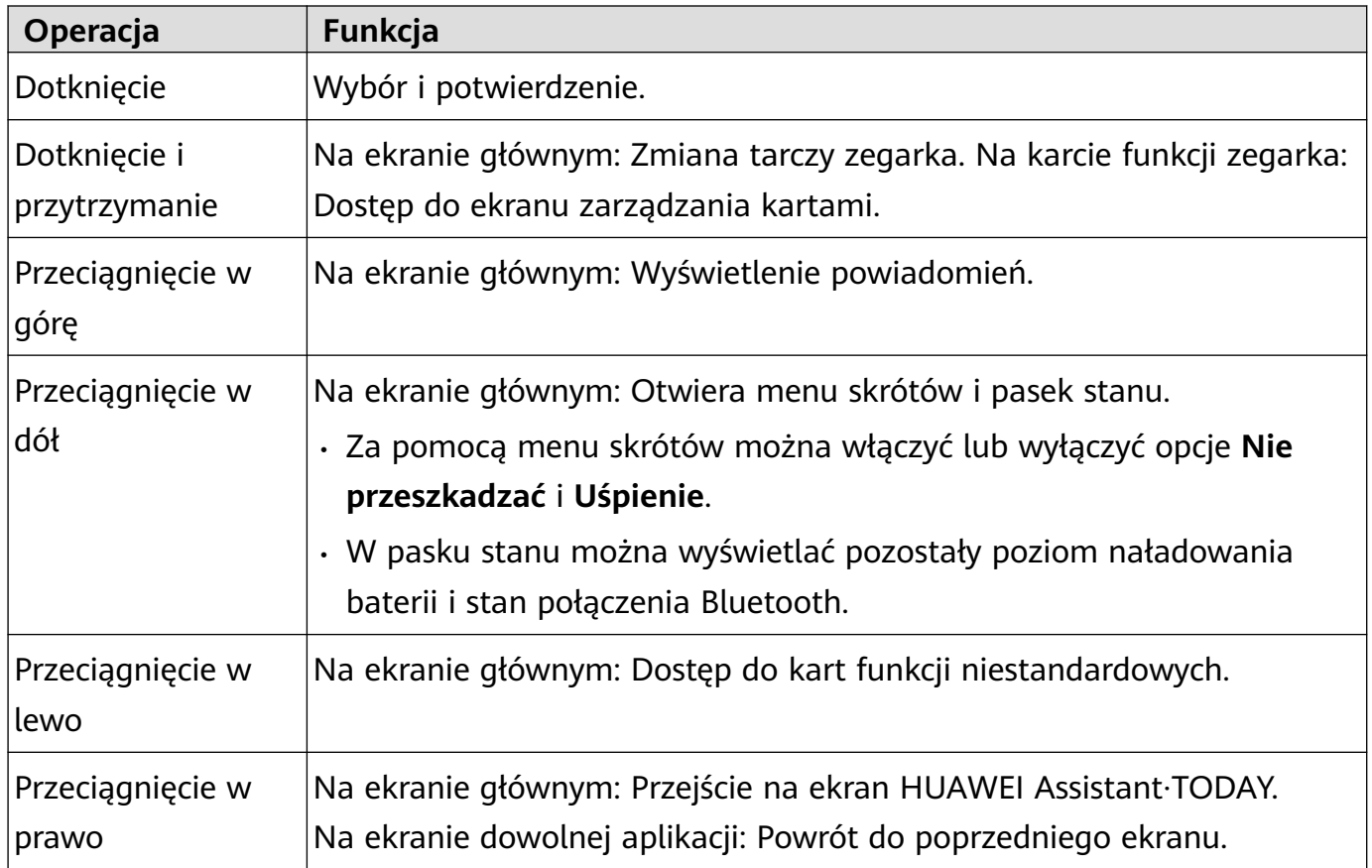

### **Wyłączanie ekranu**

- Opuść nadgarstek lub obróć go na zewnątrz albo zakryj ekran dłonią.
- Zegarek automatycznie przejdzie do stanu uśpienia, jeśli nie będzie używany przez określony czas.

### **Włączanie ekranu**

- Naciśnij jednokrotnie górny przycisk, aby wybudzić ekran.
- Unieś nadgarstek, aby wybudzić ekran.

Aby korzystać z funkcji Podnieś, aby wybudzić, otwórz listę aplikacji na ekranie zegarka, wybierz kolejno opcje **Ustawienia** > **Ułatwienia dostępu** > **Gesty** i upewnij się, że funkcja **Podnieś, aby wybudzić** jest włączona. Użyj tych samych opcji, aby wyłączyć tę funkcję.

## **Parowanie z telefonem z systemem EMUI/Android**

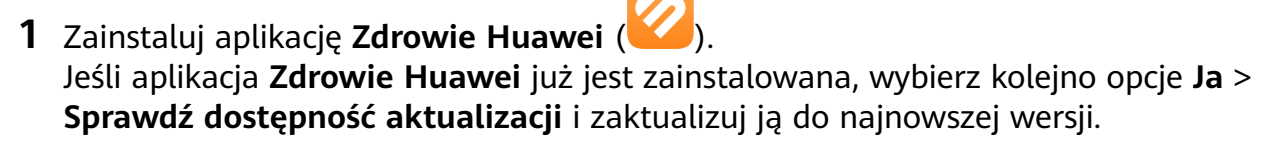

- **2** Otwórz aplikację **Zdrowie Huawei** i wybierz kolejno opcje **Ja** > **Zaloguj się przez ID HUAWEI**. Jeśli nie masz konta ID HUAWEI, załóż konto i zaloguj się.
- **3** Włącz urządzenie ubieralne, wybierz język i rozpocznij parowanie.
- <span id="page-5-0"></span>**4** Umieść urządzenie ubieralne w pobliżu telefonu. Otwórz aplikację **Zdrowie Huawei**, wybierz w prawym górnym rogu i wybierz **Dodaj urządzenie**. Wybierz urządzenie ubieralne, które chcesz sparować z telefonem, i dotknij pozycji **SKOJARZ**. Alternatywnie dotknij opcji **Skanuj**, aby sparować przez skanowanie kodu QR wyświetlanego przez urządzenie ubieralne.
- **5** Gdy pojawi się okno wyskakujące aplikacji **Zdrowie Huawei** z żądaniem parowania Bluetooth, wybierz **Zezwól**.
- **6** Gdy na ekranie urządzenia ubieralnego pojawi się żądanie parowania, wybierz **√** i wykonaj instrukcje ekranowe na telefonie, aby ukończyć parowanie.
- Po ukończeniu parowania, jeśli używasz telefonu innej marki niż HUAWEI, otwórz aplikację **Zdrowie Huawei**, przejdź do ekranu szczegółów urządzenia, wybierz pozycję **Rozwiązywanie problemów** i dostosuj ustawienia systemu. To zapobiega zamknięciu aplikacji **Zdrowie Huawei**, gdy pracuje ona w tle.

## **Parowanie z iPhonem**

- **1** Zainstaluj aplikację **Zdrowie HUAWEI** ( ). Jeśli aplikacja jest już zainstalowana, zaktualizuj ją do najnowszej wersji. Jeśli jeszcze nie zainstalowano aplikacji, przejdź do **App Store** na telefonie i wyszukaj **Zdrowie HUAWEI**, aby pobrać i zainstalować aplikację.
- **2** Otwórz aplikację **Zdrowie HUAWEI** i wybierz kolejno opcje **Ja** > **Zaloguj się przez ID HUAWEI**. Jeśli nie masz konta ID HUAWEI, załóż konto i zaloguj się.
- **3** Włącz urządzenie ubieralne, wybierz język i rozpocznij parowanie.
	- **a** Umieść urządzenie ubieralne w pobliżu telefonu. Otwórz aplikację **Zdrowie HUAWEI**

na telefonie, dotknij ikony  $\cdots$  w prawym górnym rogu, a następnie dotknij pozycji **Dodaj urządzenie**. Wybierz urządzenie ubieralne, które chcesz sparować z telefonem, i dotknij pozycji **SKOJARZ**.

Możesz też dotknąć pozycji **Skanuj**, aby zeskanować kod QR wyświetlany na urządzeniu ubieralnym w celu rozpoczęcia parowania.

- **b** Gdy na urządzeniu ubieralnym pojawi się żądanie parowania, wybierz **√**. Gdy zostanie wyświetlone wyskakujące okienko aplikacji **Zdrowie HUAWEI** z żądaniem parowania Bluetooth, dotknij pozycji **Sparuj**. Zostanie wyświetlone kolejne wyskakujące okienko z pytaniem, czy zezwolić urządzeniu ubieralnemu na wyświetlanie powiadomień z telefonu. Dotknij opcji **Zezwól**.
- **c** Odczekaj kilka sekund, aż w aplikacji **Zdrowie HUAWEI** pojawi się informacja o pomyślnym ukończeniu parowania. Dotknij ikony **Gotowe**, aby ukończyć parowanie.

# <span id="page-6-0"></span>**Samodzielna komunikacja na Twoim zegarku**

### **Aktywacja usługi Jeden numer eSIM**

Usługa Jeden numer eSIM pozwala dodać zegarek jako dodatkowe urządzenie eSIM oraz aby zegarek i Twój telefon współdzieliły numer telefonu (numer podstawowy), plan połączeń głosowych i pakiet danych.

### **Aktywacja usługi Niezależny numer eSIM**

Usługa Niezależny numer eSIM oznacza, że zegarek ma niezależny numer i może być podłączony do sieci komórkowej. Ma dodatkowy pakiet taryfy dla wiadomości SMS, połączeń i danych. Możesz wykonywać połączenia i wysyłać oraz otrzymywać wiadomości SMS na zegarku.

Szczegółowe informacje na temat aktywacji usługi eSIM dla swojego zegarka znajdują się w "Operatorzy i regiony, którzy wspierają usługę eSIM".

# **Wygodne doświadczenie na Twoim zegarku**

### **Wysyłanie i odbieranie wiadomości SMS**

Zegarek może wysyłać i odbierać wiadomości SMS z usługą Niezależny numer eSIM. Wciśnij przycisk górny na zegarku, aby otworzyć listę aplikacji, wybierz **Wiadomości**, wybierz **+**, wybierz odbiorcę, napisz swoją wiadomość i wybierz **Wyślij**. Szczegółowe informacje znajdują się pod "Wysyłanie i odbieranie wiadomości SMS".

### **HUAWEI Assistant∙TODAY**

Przeciągnij w prawo na ekranie głównym zegarka, aby otworzyć ekran HUAWEI Assistant∙TODAY. Ekran HUAWEI Assistant∙TODAY ułatwia wyświetlanie prognozy pogody i innych danych. Szczegółowe informacje znajdują się pod "HUAWEI Assistant∙TODAY".

### **Znajdowanie telefonu przy użyciu zegarka**

Gdy zegarek jest podłączony do Twojego telefonu przez Bluetooth, otwórz ekran menu

skrótów i wybierz **Znajdź telefon** ( ). Twój telefon odtworzy dzwonek, aby pomóc Ci go znaleźć. Szczegółowe informacje znajdują się pod Znajdowanie telefonu przy użyciu zegarka.

## **Zbieranie informacji o zdrowiu na Twoim zegarku**

### **Pierścienie aktywności**

Pierścienie aktywności śledzą codzienną aktywność fizyczną, pomagając ocenić realizację założonych celów. Wyświetlają trzy typy pomiarów: Ruch, Ćwiczenie i Stanie. Realizowanie <span id="page-7-0"></span>celów wskazywanych przez wszystkie trzy pierścienie pomoże żyć zdrowiej. Szczegółowe informacje znajdują się pod "Pierścienie aktywności".

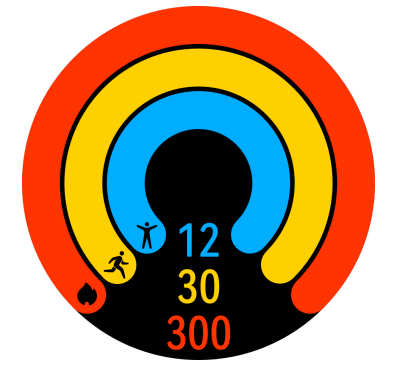

### **Zdrowie na oku**

Zdrowie na oku śledzi wiele kluczowych wskaźników na raz, w tym tętno, EKG, SpO2 oraz stres Szczegółowe informacje znajdują się pod "Zdrowie na oku".

### **Monitorowanie snu**

Upewnij się, że założono zegarek w odpowiedni sposób. Twój zegarek automatycznie będzie rejestrować Twój czas trwania snu, zidentyfikuje, czy jesteś w fazie głębokiego snu, płytkiego snu, czy budzisz się. Naciśnij przycisk górny na zegarku, aby otworzyć listę aplikacji. Wybierz

Sen ( ), aby wyświetlić rejestr danych nocnego snu i drzemki obecnego dnia. Szczegółowe informacje znajdują się po Monitorowanie snu.

### **Pomiar SpO2**

SpO2 to procent hemoglobiny nasyconej tlenem (HbO2) w porównaniu do całkowitej hemoglobiny (Hb) w krwi. Jest to ważne dla funkcji ciała, a przez to ważnym wskaźnikiem fizycznym. Możesz użyć zegarka do pomiaru swojego SpO2, gdy potrzeba. Szczegółowe informacje znajdują się pod Pomiar SpO2 na Twoim zegarku.

### **Podstawowe ustawienia na Twoim zegarku**

### **Zmienianie tarczy zegarka**

Sklep z tarczami zegarka daje dostęp do różnorodnych tarcz zegarka. Aby zmienić tarczę zegarka, dotknij i przytrzymaj w dowolnym miejscu na ekranie głównym aż ekran główny oddali się i wyświetli podgląd, przesuń w lewo lub prawo, aby wybrać preferowaną tarczę zegarka i przesuń w górę po ekranie i dotknij **Usuń**, aby usunąć to.

### **Dostosowywanie widżetów usług**

Możesz dostosować widżety usług do swoich potrzeb. Przeciągnij palcem w lewo na ekranie głównym zegarka, aby otworzyć ekran widżetu. Dotknij i przytrzymaj dowolny widżet, wybierz ikonę Ustawienia na dole widżetu i wybierz inny widżet, aby zastąpił poprzedni.

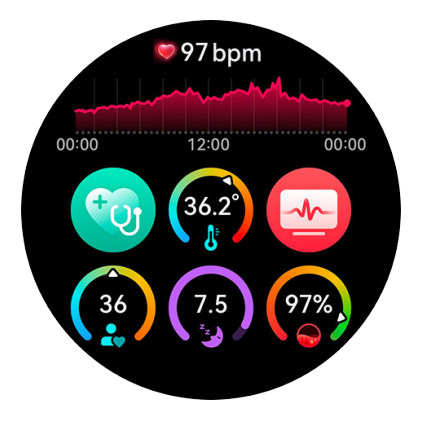

### **Dostosowywanie funkcji przycisku dolnego**

Funkcję przycisku dolnego można dostosować, aby łatwiej otwierać często używaną aplikację. Wciśnij przycisk górny, aby otworzyć listę aplikacji, przejdź do **Ustawienia** > **Dolny przycisk**, wybierz aplikację i dostosuj funkcję przycisku dolnego. Po zakończeniu dostosowywania, wróć do ekranu głównego i naciśnij dolny przycisk, aby otworzyć aplikację.

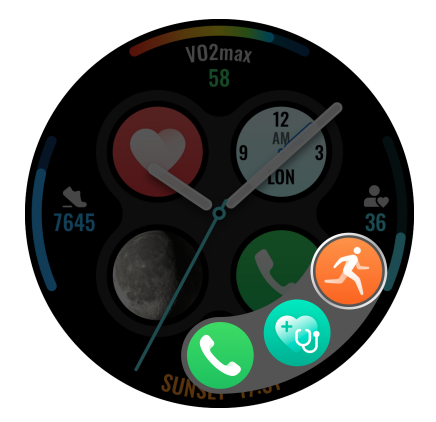

### **Wracanie do otwartych aplikacji**

Na ekranie tarczy zegarka możesz wyświetlić stan zegarka, taki jak Tryb Nie przeszkadzać oraz Sen, i również wrócić do otwartych aplikacji. Funkcja wracania do otwartych aplikacji pozwala Ci wrócić do Twoich trwających zadań, czy to połączenie, trening, stoper lub minutnik, przez wybranie ikony na górze tarczy zegarka. Aby włączyć lub wyłączyć tą funkcję oraz stan urządzenia na tarczy zegarka, przejdź do **Ustawienia** > **Tarcza zegarka i ekran główny** > **Wyświetlaj statusy zadań** i włącz lub wyłącz przełączniki po prawej **Zadania w toku** i **Status urządzenia**.

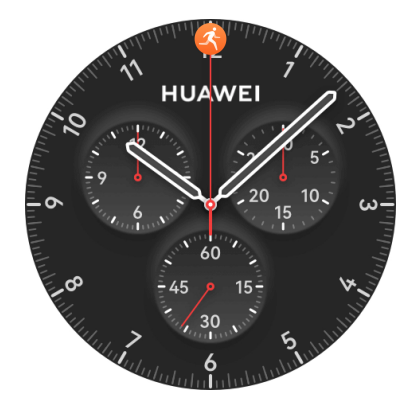

### <span id="page-9-0"></span>**Tryb ultrabaterii**

Twój zegarek może przełączać się pomiędzy Trybem standardowym a Trybem ultrabaterii. Aby włączyć tryb ultrabaterii, przejdź do **Ustawienia** > **Bateria** na swoim zegarku, przeciągnij w górę na ekranie i włącz przełącznik po prawej **Ultrabateria**. Aby wyłączyć ten tryb, przeciągnij w dół na ekranie głównym zegarka i wybierz **Tryb standardowy**. Przejdź do **Ustawienia** > **Bateria**, aby wyświetlić klasyfikację zużycia energii aplikacji na swoim zegarku i włącz tryb ultrabaterii, gdy potrzeba.

### **Włączanie monitorowania stanu zdrowia**

Aby lepiej monitorować swój stan zdrowia, otwórz aplikację **Zdrowie Huawei** na swoim telefonie, przejdź do ekranu szczegóły urządzenia, wybierz kartę **Monitorowanie stanu zdrowia** i włącz lub wyłącz przełączniki **HUAWEI TruSleep™**, **Na nogach** i **Ciągłe monitorowanie tętna**, gdy potrzeba.

### **Ustawienie dzwonka**

Możesz ustawić dzwonek, głośność dzwonka i moc wibracji swojego zegarka, gdy potrzeba. Naciśnij górny przycisk na zegarku, aby otworzyć listę aplikacji, przejdź do **Ustawienia** > **Dźwięk i wibracje**, i ustaw powiązane elementy.

## **Łączenie zegarka z Internetem**

Zegarek może łączyć się z Internetem za pośrednictwem sieci Wi-Fi, przez połączony telefon lub przez sieć komórkową eSIM, o ile usługa eSIM jest włączona. Zegarek będzie przełączać się między tymi metodami w następującej kolejności, aby używać możliwie najlepszej sieci:

- **1** Jeśli zegarek i telefon są połączone przez Bluetooth, w celu oszczędzania baterii zegarek będzie korzystać z sieci telefonu.
	- Jeśli używany jest iPhone, zegarek nie może korzystać z sieci iPhone'a przez Bluetooth.
- **2** Jeśli połączenie Bluetooth zawiedzie lub zostanie rozłączone, zegarek użyje połączonej sieci Wi-Fi.
- **3** Jeśli połączenie Bluetooth między zegarkiem i telefonem zostanie przerwane, a sieć Wi-Fi będzie niedostępna, zegarek użyje sieci komórkowej eSIM.

### **Łączenie z Internetem przez Bluetooth**

Jeśli zegarek i telefon są połączone za pomocą aplikacji **Zdrowie Huawei** i aplikacja działa w tle, zegarek będzie domyślnie korzystać z sieci telefonu.

Ta funkcja nie jest obecnie dostępna na iPhone'ach.

### **Łączenie z Internetem za pośrednictwem sieci Wi-Fi**

Kiedy zegarek jest połączony z Internetem przez Wi-Fi, za pomocą zegarka można wykonywać połączenia MeeTime bez potrzeby noszenia telefonu.

- **1** Naciśnij przycisk górny zegarka, aby otworzyć listę aplikacji, wybierz kolejno **Ustawienia** > **Wi-Fi** i włącz przełącznik Wi-Fi. Zegarek przeprowadzi automatyczne skanowanie w poszukiwaniu sieci Wi-Fi.
- **2** Dotknij nazwy sieci Wi-Fi, z którą chcesz się połączyć, wprowadź hasło i dotknij opcji **Połącz**.
- **Zegarek obsługuje wyłącznie pasmo Wi-Fi 2,4 GHz.**

### **Łączenie z Internetem przez usługę eSIM**

Aby połączyć się z Internetem przez usługę eSIM, musisz najpierw ją włączyć.

Naciśnij przycisk górny na zegarku, aby otworzyć listę aplikacji, wybierz kolejno **Ustawienia** > **Sieć komórkowa** > **Komórkowa transmisja danych** i włącz przełącznik **Komórkowa transmisja danych**.

### **Ignorowanie połączonej sieci Wi-Fi**

- **1** Naciśnij górny przycisk na zegarku, aby otworzyć listę aplikacji, a następnie wybierz kolejno **Ustawienia** > **Wi-Fi**.
- **2** Wybierz połączoną sieć Wi-Fi i dotknij opcji **Zapomnij**.

### **tryb samolotowy**

Podróżując samolotem, włączaj opcję **Tryb samolotowy** zgodnie z wymaganiami linii lotniczej. Po włączeniu opcji **Tryb samolotowy** zegarek wyłączy funkcje Bluetooth i Wi-Fi oraz sieć komórkową.

Opcję **Tryb samolotowy** możesz włączyć lub wyłączyć na jeden z następujących sposobów:

- Przeciągnij palcem w dół od góry ekranu głównego, aby otworzyć menu skrótów, a następnie dotknij ikony Tryb samolotowy, aby włączyć lub wyłączyć tryb samolotowy.
- Naciśnij przycisk górny na zegarku, aby otworzyć listę aplikacji, wybierz kolejno **Ustawienia** > **Sieć komórkowa** i włącz lub wyłącz opcję **Tryb samolotowy**.

# <span id="page-11-0"></span>**Operatorzy i regiony z usługą eSIM/VoLTE**

Zegarek wspiera usługę eSIM (usługą Jeden numer i usługa Niezależny numer).

- Aby zapewnić lepsze doświadczenie połączeń głosowych i normalną usługę połączenia głosowego gdy nie ma sieci 3G, zalecane jest skontaktowanie się ze swoim operatorem, aby ponownie włączył VoLTE.
- **Usługa Jeden numer eSIM:** Ta usługa pozwala dodać zegarek jako dodatkowe urządzenie eSIM telefonu oraz pozwala na udostępnianie swojego numer (numer podstawowy), planu połączeń głosowych i pakietu danych. Będziesz w stanie wykonywać połączenia i przeglądać Internet na zegarku.
- **Usługa Niezależny numer eSIM:** Ta usługa oznacza, że zegarek ma niezależny numer i może być podłączony do sieci komórkowej. Ma dodatkowy pakiet taryfy dla wiadomości SMS, połączeń i danych.

### **Obsługiwane urządzenia**

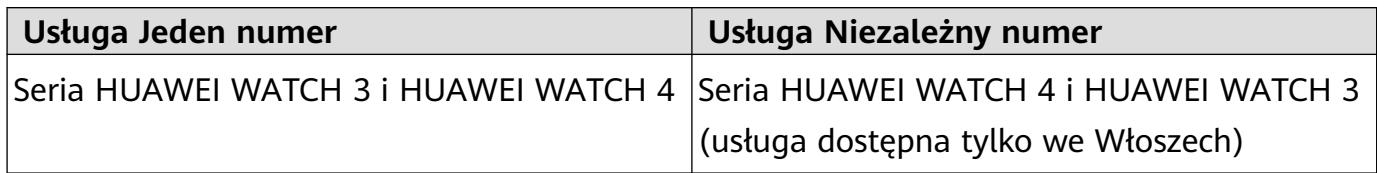

### **Obsługa przez operatorów**

Obsługa usługi eSIM zależy od kraju/regionu i operatora.

- Typ usługi eSIM zależy od konkretnego operatora.
	- Aby uzyskać szczegółowe informacje o tym, jak aktywować usługę eSIM, przejdź do oficjalnej witryny internetowej Huawei, wybierz produkt, a następnie wybierz opcję **Wsparcie produktu**.
	- Tak, dla niektórych publicznych sieci naziemnej łączności ruchomej (PLMN)\*: Zaktualizuj zegarek do najnowszej wersji. Niektórzy operatorzy- mają wiele PLMN. Skontaktuj się z operatorem, aby dowiedzieć się, czy VoLTE jest wspierane.

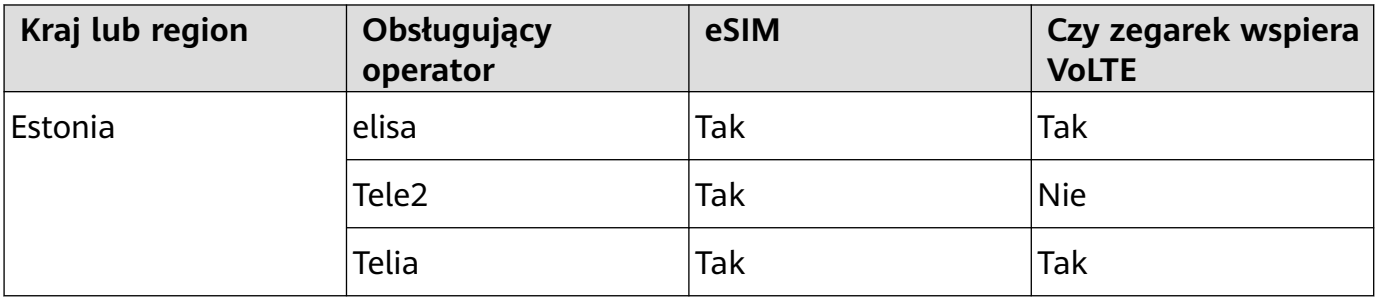

### **Operatorzy, którzy wspierają usługę eSIM**

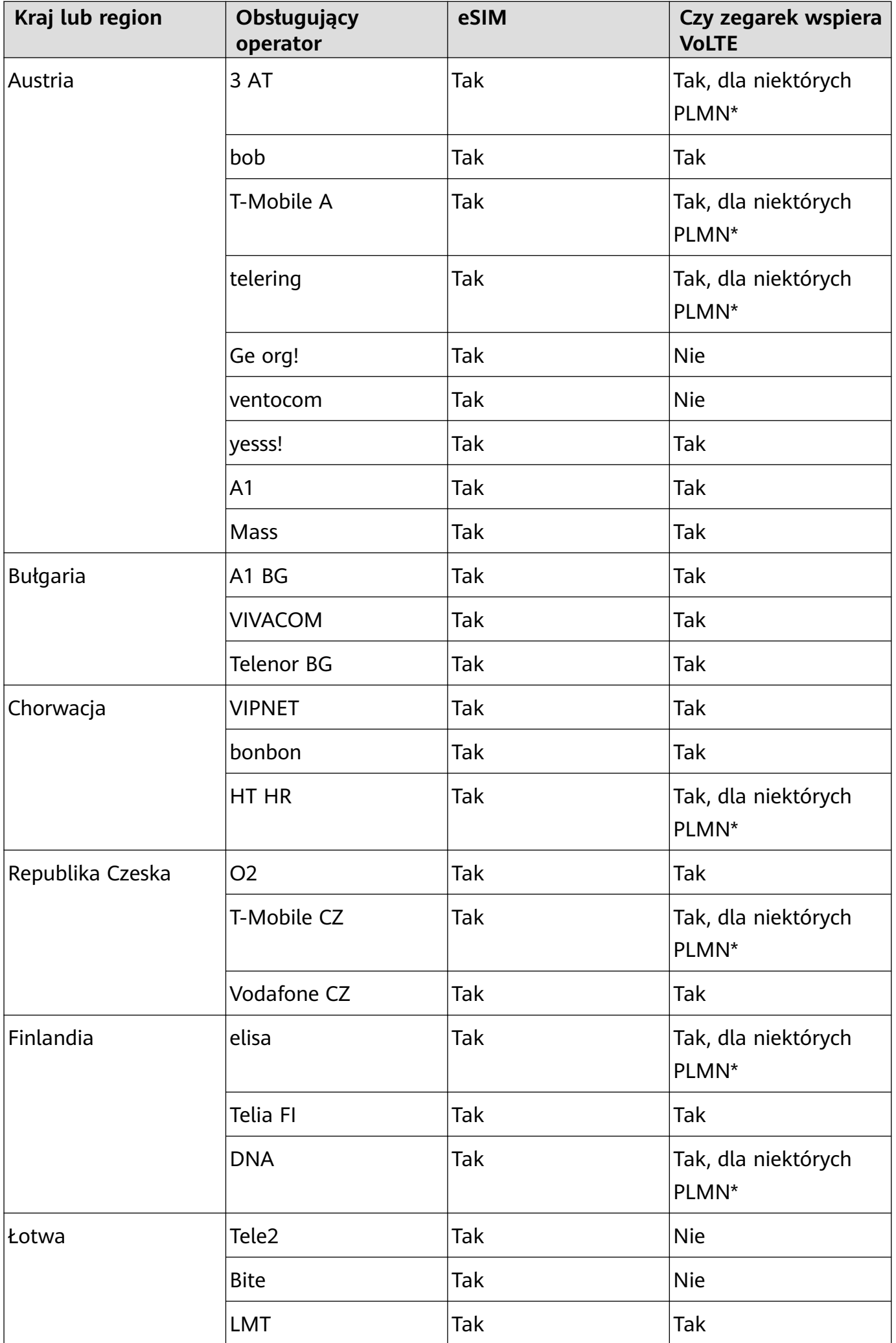

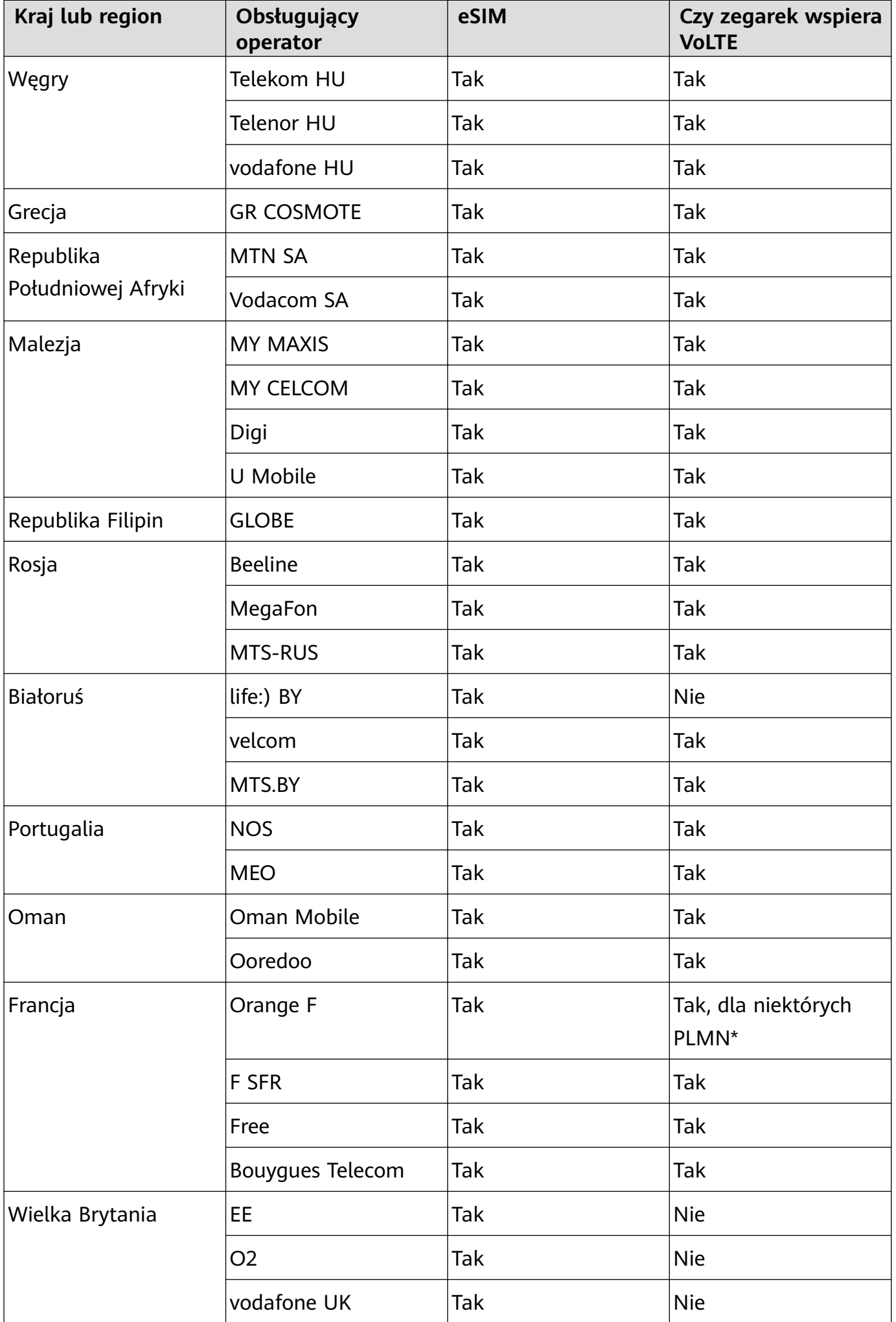

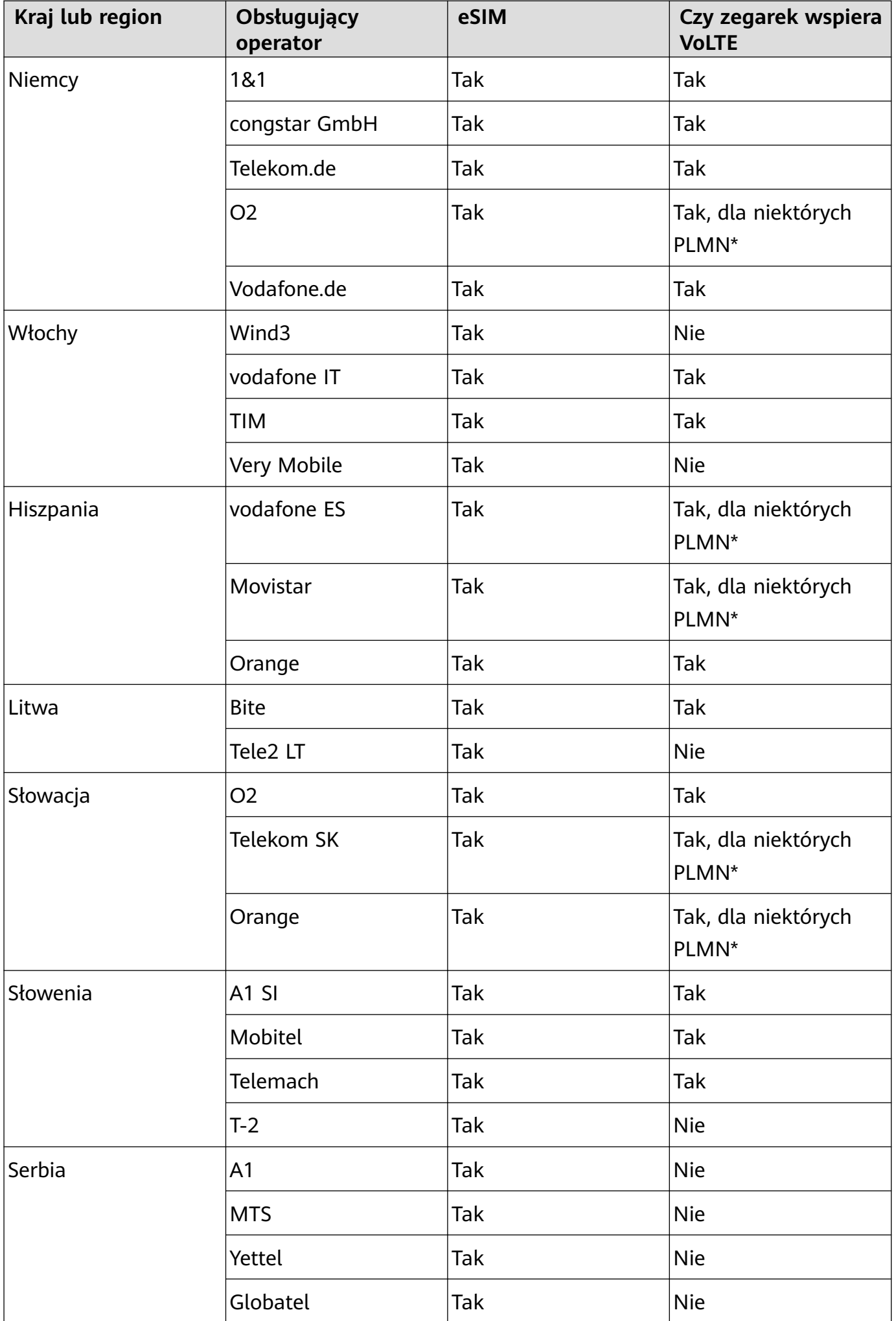

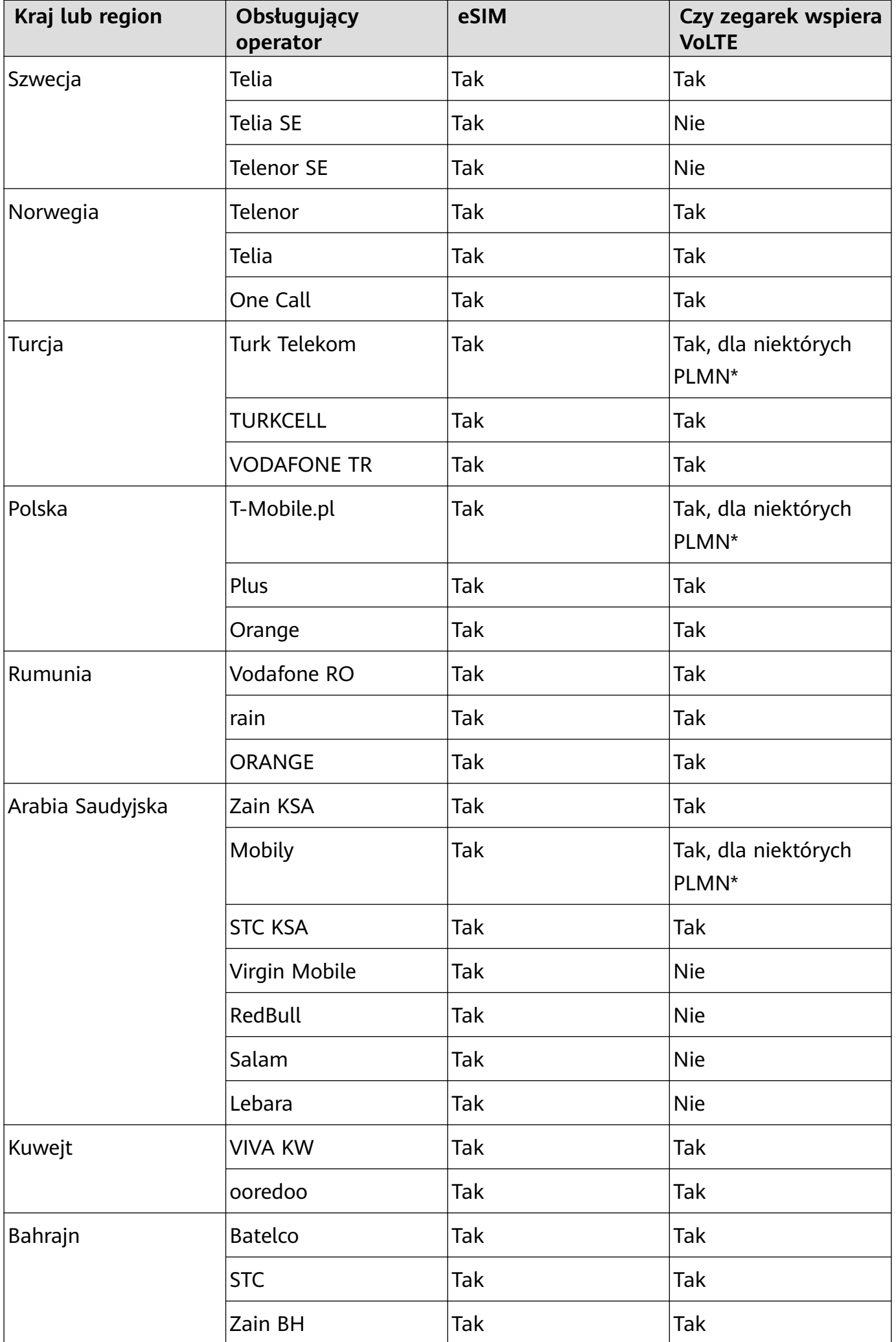

<span id="page-16-0"></span>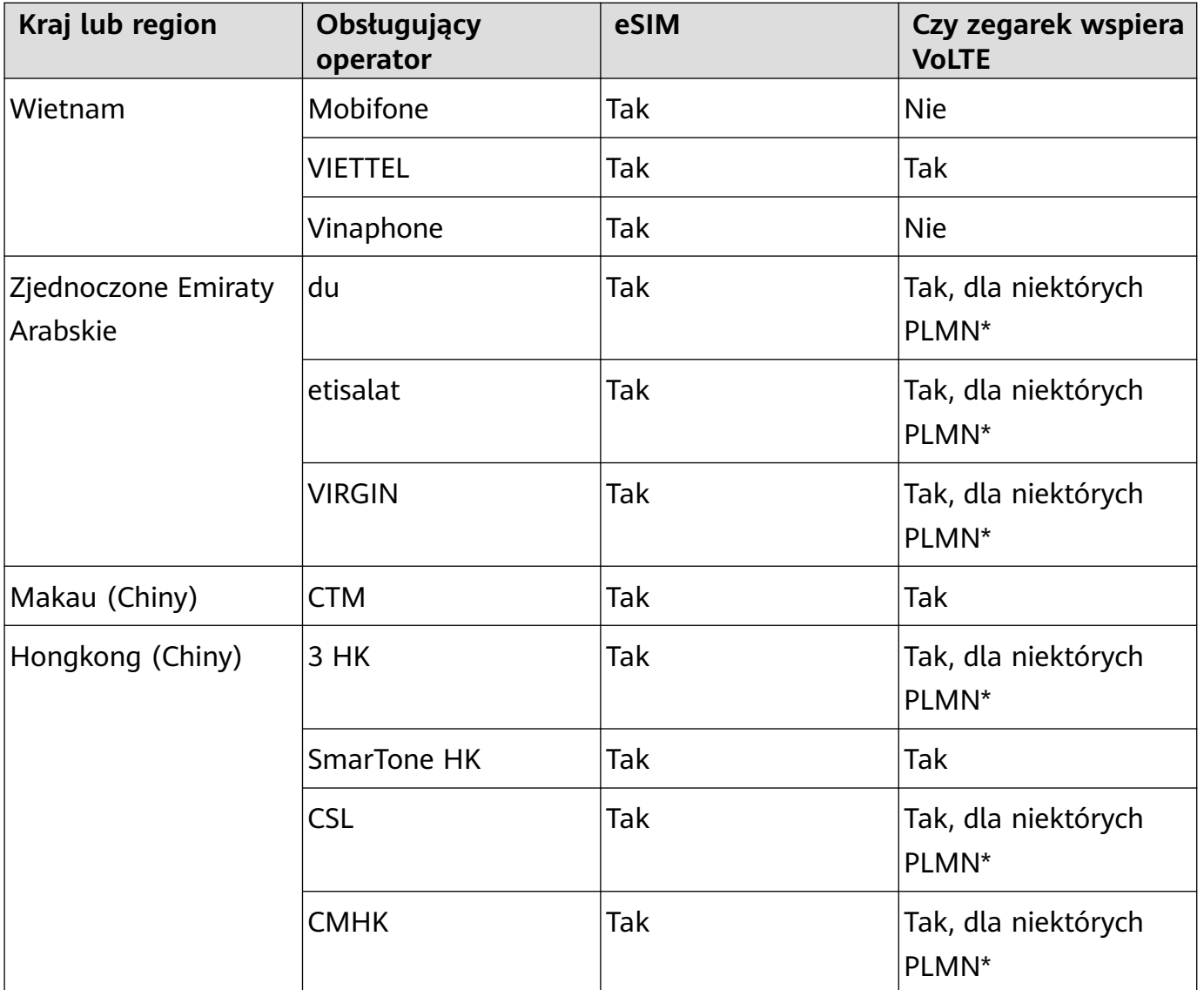

# **Aktywacja usługi eSIM**

### **Wymagania**

- Aby dla karty SIM można było włączyć usługę Jeden Numer eSIM, karta ta musi być kartą podstawową (domyślną).
- Zegarek musi być połączony z Twoim telefonem przez Bluetooth, a telefon musi mieć dostęp do internetu.
- Poziom naładowania baterii zegarka musi przekraczać 20%.
- Jeśli używasz telefonu iPhone, najpierw połącz zegarek z siecią Wi-Fi.

### **Aktywacja**

- **1** Połącz zegarek z telefonem przy użyciu aplikacji Zdrowie Huawei.
- **2** Przejdź do ekranu szczegóły urządzenia, przejdź do **Zarządzanie profilami eSIM** > **Jeden numer, dwa urządzenia** > **Aktywuj** lub **Zarządzanie profilami eSIM** > **Niezależny numer** > **Aktywuj**.
- **3** Wykonaj instrukcje ekranowe, aby aktywować usługę przez zeskanowanie kodu QR operatora. Jeśli to konieczne, wprowadź kod weryfikacyjny przysłany przez operatora.

<span id="page-17-0"></span>**4** Usługa eSIM zostanie automatycznie aktywowana po pobraniu i skonfigurowaniu informacji o koncie po raz pierwszy.

Nie wykonuj żadnych operacji na zegarku, gdy usługa eSIM jest aktywowana.

## **Wykonywanie połączeń na zegarku**

Zegarek obsługuje połączenia Bluetooth i połączenia eSIM w różnych sytuacjach.

Gdy zegarek jest połączony do telefonu przez Bluetooth, za pomocą zegarka możesz nawiązywać i odbierać połączenia przez swój numer telefonu.

Gdy połączenie Bluetooth rozłączy się, ale na zegarku masz aktywowaną usługę eSIM, możesz nawiązywać i odbierać połączenia za pomocą numeru eSIM aktywowanego na zegarku.

• Wsparcie przekierowywania połączeń przez usługę Jeden numer eSIM różni się w zależności od regionu. Aby uzyskać informacje szczegółowe, skontaktuj się z lokalnym działem obsługi klienta swojego operatora.

### **Odbieranie/Odrzucanie połączenia w zegarku**

- $\bullet$   $\bullet$  Aby korzystać z usługi eSIM na zegarku, trzeba zegarek założyć i wyłączyć funkcje **Autowyłączanie sieci**, wybierając kolejno **Ustawienia** > **Bateria**, przeciągając palec na ekranie i wybierając pozycję **Oszcz. energii** > **Autowyłączanie sieci**.
	- Gdy używasz usługi eSIM na zegarku, funkcja listy zablokowanych nie jest obsługiwana.

**Odebranie połączenia:** Gdy otrzymasz połączenie przychodzące, zegarek poinformuje o tym i

wyświetli informacje o osobie dzwoniącej. Wybierz , aby odebrać połączenie.

### **Zakończenie połączenia:** Wybierz **(C)**, aby zakończyć połączenie.

Jeśli nie jesteś na ekranie połączenia, wybierz ikonę Telefonu na górze ekranu głównego i wróć do ekranu połączenia.

### **Nawiązywanie połączenia za pomocą zegarka**

- Gdy włączona jest usługa Niezależny numer, a zegarek jest podłączony do sieci komórkowej eSIM, możesz używać karty eSIM lub karty SIM swojego telefonu, aby wykonać połączenie, jeśli zegarek jest połączony z telefonem przez Bluetooth. Gdy zegarek nie jest połączony z siecią komórkową eSIM, użyj karty SIM swojego telefonu do wykonania połączenia. Gdy zegarek jest rozłączony z telefonem, użyj karty eSIM do wykonania połączenia.
	- Usługa MeeTime jest obsługiwana wyłącznie w niektórych krajach i regionach. Aby uzyskać informacje szczegółowe, skontaktuj się z oficjalnym działem obsługi klienta.

Połączenie można nawiązać na jeden z następujących sposobów:

- Za pomocą asystenta głosowego: Naciśnij i przytrzymaj przycisk dolny na zegarku, aby wybudzić asystenta głosowego, a następnie powiedz:
	- "Zadzwoń do Zichen".
	- "Wybierz 950800".
- Naciśnij przycisk górny na zegarku, aby otworzyć listę aplikacji, wybierz **Kontakty** i wybierz kontakt, z którym chcesz się połączyć.
	- Nawiązywanie połączenia przez MeeTime: Wybierz połączone urządzenie kontaktu, z którym chcesz nawiązać połączenie głosowe HD przez Internet.
		- Aby wykonać połączenie MeeTime, upewnij się, że MeeTime zostało włączone po obu stronach.

MeeTime jest obsługiwana tylko w telefonach Huawei z systemem EMUI 11.0 lub nowszym.

- Nawiązywanie połączenia: Wybierz **"Telefon"**, aby zadzwonić do kontaktu.
- Naciśnij przycisk górny na zegarku, aby otworzyć listę aplikacji, a następnie wybierz **Telefon**. Aby nawiązać połączenie, możesz użyć dowolnej z poniższych metod:
	- Wybierz **Rejestr połączeń** i wybierz zarejestrowane połączenie, aby oddzwonić.
	- Wybierz **Klawiatura**, wprowadź numer, z którym chcesz się połączyć, i dotknij ikony Dzwonienia, aby nawiązać połączenie.
	- Wybierz **MeeTime** (jeśli używasz tej funkcji po raz pierwszy, wykonaj instrukcje ekranowe w celu jej aktywowania), wybierz kontakt, z którym chcesz się połączyć, i wybierz połączone urządzenie kontaktu, aby nawiązać połączenie głosowe HD przez Internet.
	- Wybierz **Kontakty**, a następnie kontakt, aby nawiązać połączenie.

### **Konfigurowanie ustawień podczas połączenia**

Możesz konfigurować ustawienia podczas połączenia:

- Dostosuj głośność, obracając przycisk górny. Wycisz połączenie, wybierając ikonę Wycisz.
- Zadzwoń na numer telefonu, wybierając ikonę Więcej, a następnie ikonę Klawiatura.

### **Przełączanie połączeń między telefonem i zegarkiem**

Gdy zegarek jest połączony z telefonem przez Bluetooth, możesz przełączać się między tymi dwoma urządzeniami podczas połączenia.

Na ekranie połączenia telefonu dotknij przycisku Bluetooth w prawym dolnym rogu i przełącz dźwięk na telefon, zegarek lub słuchawki.

### **Wyświetlanie rejestrów połączeń**

Naciśnij przycisk górny na zegarku, aby otworzyć listę aplikacji, a następnie przejdź do **Telefon** > **Rejestr połączeń** w celu wyświetlenia swoich rejestrów połączeń (obejmuje połączenia przychodzące, wychodzące i nieodebrane).

### <span id="page-19-0"></span>**Usuwanie rejestrów połączeń**

Naciśnij przycisk górny na zegarku, aby otworzyć listę aplikacji, przejdź do **Telefon** > **Rejestr połączeń**, przeciągnij palcem w lewo na ekranie, a następnie dotknij ikony Usuń, aby usunąć rejestr połączeń.

Nie możesz usunąć wielu rejestrów połączeń na raz.

### **Synchronizowanie kontaktów ze swoim zegarkiem**

Gdy zegarek jest połączony z telefonem przez Bluetooth, zegarek będzie automatycznie synchronizować kontakty z tymi przechowywanymi w telefonie.

Naciśnij przycisk górny na zegarku, aby otworzyć listę aplikacji, a następnie wybierz **Kontakty**, aby wyświetlić kontakty.

### **Przekazywanie połączeń MeeTime do telewizora HUAWEI Vision za pomocą zegarka**

Upewnij się, że zegarek, telefon i HUAWEI Vision są połączone z tą samą siecią Wi-Fi i że do zalogowania się do nich użyto tego samego konta ID HUAWEI. Odłącz zegarek od swojego telefonu.

Gdy telefon odbierze połączenie wideo MeeTime z innego telefonu, zegarek odbierze

połączenie wideo MeeTime w tym samym czasie. Wybierz , aby przekazać połączenie wideo MeeTime do HUAWEI Vision.

## **Zmiana lub migracja numeru eSIM**

Aby zmienić numer eSIM swojego zegarka lub dokonać migracji numeru na nowy zegarek, musisz wyrejestrować najpierw aktywną usługę eSIM, a następnie ponownie ją aktywować.

- **1** Wyrejestruj aktywną usługę eSIM.
- **2** Aktywuj usługę eSIM na nowym zegarku.

Aby uzyskać pomoc, skontaktuj się z operatorem sieci komórkowej.

# <span id="page-20-0"></span>**Asystent**

# **Wysyłanie i odbieranie wiadomości SMS**

Zegarek może wysyłać i odbierać wiadomości SMS z usługą Niezależny numer eSIM.

- Jeśli usługa Niezależny numer eSIM nie jest włączony, zegarek nie jest w stanie wysyłać lub otrzymywać wiadomości SMS.
	- Przed użyciem tej funkcji zaktualizuj zegarek do najnowszej wersji.
	- Usługa Niezależny numer eSIM nie wspiera MMS.

### **Wyświetlanie wiadomości SMS**

Gdy Twój zegarek z usługą Niezależny numer eSIM otrzyma wiadomość SMS, wciśnij przycisk górny, aby otworzyć listę aplikacji i wybierz **Wiadomości**, aby wyświetlić liczbę nieprzeczytanych wiadomości SMS i zawartość wiadomości.

Przeciągnij w górę na ekranie szczegółów SMS, aby skontaktować się lub wyświetlić dane kontaktowe.

### **Wysyłanie wiadomości SMS**

### **Napisz wiadomość SMS:**

Wciśnij przycisk górny na zegarku, aby otworzyć listę aplikacji, wybierz **Wiadomości**, wybierz **+**, wybierz odbiorcę, napisz swoją wiadomość i wybierz **Wyślij**.

### **Odpowiedz na wiadomość SMS:**

Wybierz sesję wiadomości SMS na liście wiadomości lub przejdź do ekranu szczegółów powiadomień, aby odpowiedzieć w jeden z następujących sposobów:

- Wybierz na dole ekranu i użyj metody wprowadzania, aby wprowadzić tekst lub wybrać emotikony.
- Przeciągnij w górę na ekranie, aby wybrać szybką odpowiedź.

### **Usuwanie wiadomości SMS**

### **Usuń pojedynczą wiadomość SMS:**

Wybierz sesję wiadomości SMS na liście wiadomości, dotknij i przytrzymaj wiadomość oraz wybierz **Usuń**.

### **Usuń wszystkie wiadomości SMS kontaktu:**

Znajdź sesję wiadomości SMS do usunięcia, przeciągnij w lewo na ekranie i wybierz ikonę Usuń.

### **Usuń wiadomości SMS wielu kontaktów lub wszystkie wiadomości SMS:**

Wybierz sesję wiadomości SMS do usunięcia na liście wiadomości lub zaznacz wszystkie sesje wiadomości SMS i wybierz **Usuń**.

# <span id="page-21-0"></span>**HUAWEI Assistant·TODAY**

Ekran HUAWEI Assistant·TODAY umożliwia szybszy i łatwiejszy dostęp do informacji o pogodzie.

### **Włączanie i wyłączanie HUAWEI Assistant·TODAY**

Przeciągnij palcem w prawo na ekranie głównym urządzenia, aby przejść do HUAWEI Assistant·TODAY. Następnie przeciągnij palcem w lewo na ekranie, aby zamknąć aplikację HUAWEI Assistant·TODAY.

### **Sterowanie dźwiękiem**

Upewnij się, że zegarek jest sparowany z aplikacją **Zdrowie Huawei**. Otwórz ekran aplikacji HUAWEI Assistant·TODAY na zegarku i użyj karty Sterowanie dźwiękiem w celu sterowania odtwarzaniem muzyki jednocześnie z telefonu i zegarka. (Sterowanie muzyką na zegarku za pomocą telefonu działa tylko wtedy, gdy muzyka jest odtwarzana przez telefon).

Karta Muzyka jest ukryta w czasie, gdy nie jest odtwarzana żadna muzyka. Aby wyświetlić kartę, można przeciągnąć palcem w dół.

### **Ustawienia funkcji HUAWEI Assistant·TODAY**

- Karty Muzyka i Pogoda to wbudowane funkcje aplikacji HUAWEI Assistant·TODAY, których nie można modyfikować.
- Na ekranie HUAWEI Assistant·TODAY dotknij karty, aby przejść na ekran szczegółów. Przytrzymaj kartę palcem, aby ją edytować, i wybierz **Przypnij**, **Ignoruj dzisiaj** lub **Przestań obserwować**.

## **Asystent głosowy**

Zegarek umożliwia także wybudzenie asystenta głosowego w celu nawiązywania połączeń, wyświetlania informacji o pogodzie, odtwarzania muzyki, rozpoczynania sesji ćwiczeń, ustawiania alarmów, wyświetlania tętna, otwierania aplikacji, tłumaczenia, otwierania zegara światowego, uruchamiania encyklopedii online i sterowania urządzeniami w inteligentnym domu, gdy zegarek jest połączony z siecią.

Ta funkcja jest dostępna tylko w niektórych krajach i regionach. Aby uzyskać informacje szczegółowe, skontaktuj się z oficjalnym działem obsługi klienta.

### **Korzystanie z asystenta głosowego**

- **1** Naciśnij i przytrzymaj przycisk dolny, aby wybudzić asystenta głosowego.
- **2** Po wyświetleniu ekranu wydaj polecenie głosowe, takie jak "Jaka jest dziś pogoda?".

### **Więcej ustawień**

Wybierz kolejno **Ustawienia** > **HUAWEI Assistant** > **AI Voice** i skonfiguruj ustawienia.

- <span id="page-22-0"></span>• **Wybudź głosem**: Ta funkcja jest domyślnie wyłączona. Po jej włączeniu można powiedzieć **Hey Celia** w celu wybudzenia asystenta głosowego.
- **Wybudź przez naciśnięcie**: Ta funkcja jest domyślnie włączona. Po jej włączeniu naciśnij i przytrzymaj przycisk dolny, aby wybudzić asystenta głosowego.
- **Czytaj**: Ta funkcja jest domyślnie włączona. Po jej wyłączeniu zegarek nie będzie przesyłał wiadomości głosowych.

Na zegarku wybierz kolejno **Ustawienia** > **Dźwięk i wibracje** > **Głośność AI Voice**, aby wyregulować głośność.

## **Ustawianie kart niestandardowych**

Przeciągnij palcem w lewo na ekranie głównym urządzenia, aby przeglądać i natychmiast otwierać karty funkcji. Można je konfigurować, sortować i zapisywać odpowiednio do potrzeb.

### **Dodawanie kart niestandardowych**

- **1** Wybierz kolejno **Ustawienia** > **Tarcza zegarka i ekran główny** > **Karta** > **Zarządzaj kartami**.
- **2** Dotknij ikony i wybierz karty, które chcesz dodać, na przykład **Sen**, **Stres** i **Tętno**, zależnie od możliwości dostępnych na danym urządzeniu.
- **3** Przeciągnij palcem w lewo lub w prawo na ekranie głównym, aby wyświetlić dodane karty.

### **Przenoszenie i usuwanie kart**

Przeciągnij palcem w lewo na ekranie głównym urządzenia, przytrzymaj kartę i przeciągnij ją w nowe położenie. W przypadku kart, które można usunąć, przeciągnij palcem w górę po karcie i dotknij opcji **Usuń**.

## **Dostosowywanie widżetów usług**

Przed użyciem tej funkcji zaktualizuj zegarek do najnowszej wersji.

Możesz dostosować widżety usług do swoich potrzeb.

### **Dostosowywanie widżetów usług**

- **1** Przesuń w lewo na ekranie głównym zegarka, aby przejść do ekranu widżetu, wybierz widżet i przejdź do jego ekranu głównego lub konkretnego ekranu.
- **2** Dotknij i przytrzymaj dowolny widżet, aby przejść do ekranu edycji.
- **3** Wybierz ikonę Ustawienia na dole widżetu i wybierz inny widżet, aby zastąpił poprzedni.

### **Dodawanie i usuwanie składników innych firm**

Składniki innych firm są automatycznie instalowane wraz z aplikacjami i tarczami zegarka innych firm. Usuwanie tarczy zegarka innej firmy z zegarka nie wpłynie na wyświetlanie składników innych firm. Aby usunąć składnik innej firmy, otwórz aplikację **Zdrowie HUAWEI**,

<span id="page-23-0"></span>przejdź do ekranu szczegółów urządzenia, przejdź do **Tarcze zegarka** > **Więcej** > **Moje** i wybierz ikonę Usuń w dolnym prawym rogu, aby usunąć tarczę zegarka i jej składniki.

# **Włączanie i wyłączanie trybu Nie przeszkadzać**

Kiedy ta opcja jest włączona, zegarek nie będzie dzwonić ani wibrować przy nadejściu połączeń przychodzących i powiadomień (z wyjątkiem alarmów).

### **Włączanie i wyłączanie trybu Nie przeszkadzać**

**Metoda 1**: Przeciągnij palcem w dół od góry tarczy zegarka i dotknij pozycji **Nie przeszkadzać**, aby włączyć lub wyłączyć ten tryb.

Metoda 2: Wybierz kolejno opcje **Ustawienia** > **Dźwięk i wibracje** > **Nie przeszkadzać** > **Cały dzień**, aby włączyć lub wyłączyć funkcję.

### **Zaplanowane włączenie trybu Nie przeszkadzać**

- Aby korzystać z tej funkcji, zaktualizuj urządzenie ubieralne i aplikację **Zdrowie Huawei** do najnowszych wersji.
- Wybierz kolejno opcje **Ustawienia** > **Dźwięk i wibracje** > **Nie przeszkadzać** > **Harmonogram**, dotknij pozycji **Dodaj czas** i wybierz ustawienia **Rozpoczęcie**, **Zakończenie** i **Powtarzanie**. Można dodać wiele okresów i w przypadku każdego z nich zaplanować przechodzenie do trybu Nie przeszkadzać.
- Aby wyłączyć wcześniej zaplanowane okresy aktywności trybu Nie przeszkadzać, wybierz kolejno **Ustawienia** > **Dźwięk i wibracje** > **Nie przeszkadzać** > **Harmonogram**.

# **Znajdowanie telefonu przy użyciu zegarka**

**1** Aby wyświetlić menu skrótów, przeciągnij palcem w dół na ekranie tarczy zegarka.

Upewnij się, że wyświetlana jest ikona (b. co oznacza, że zegarek został prawidłowo połączony z telefonem przez Bluetooth.

- **2** Odszukaj telefon, kierując się dźwiękiem dzwonka odtwarzanym w telefonie (nawet jeśli aktywny jest tryb wibracji lub tryb cichy), o ile tylko telefon znajduje się w zasięgu połączenia Bluetooth z zegarkiem.
- **3** Dotknij ekranu urządzenia ubieralnego, aby zakończyć poszukiwanie.
- Jeśli w zegarku aktywna jest funkcja **Automatyczne przełączanie**, przed użyciem funkcji Znajdź telefon upewnij się, że zegarek ma połączenie z aplikacją **Zdrowie Huawei**.
	- Jeśli używany jest iPhone, a ekran telefonu jest wyłączony, telefon nie może zareagować na funkcję Znajdź telefon, ponieważ odtwarzanie dzwonka jest kontrolowane przez system iOS.

# <span id="page-24-0"></span>**Zdalna migawka**

Po połączeniu z telefonem możesz używać funkcji Zdalna migawka, aby zdalnie kontrolować swój telefon do robienia zdjęć i nagrywania filmów. Możesz również przeglądać zdjęcia i filmy na swoim zegarku.

Zdalna migawka jest dostępna tylko na konkretnych telefonach Huawei z systemem HarmonyOS 2 lub nowszym lub wersjami EMUI nowszymi niż 8.1. Podgląd jest dostępny tylko na konkretnych telefonach Huawei z systemem HarmonyOS 2 lub nowszym.

### **Zdalne sterowanie swoim telefonem do robienia zdjęć lub nagrywania filmów**

- **1** Naciśnij przycisk górny na zegarku, aby otworzyć listę aplikacji, a następnie wybierz **Zdalna migawka**, aby włączyć aparat na swoim telefonie.
- **2** Wybierz **Zdjęcie**, **Opóźnienie: 2 sek.**, **Opóźnienie: 5 sek.** lub **Film (30 sek.)** na górze ekranu aparatu zegarka.
	- Po sparowaniu z telefonem Huawei z systemem HarmonyOS 2 lub nowszym możesz dostosować długość ogniskowej tylnego aparatu przez obrócenie przycisku górnego lub szczypanie na raz dwoma palcami.
		- Po sparowaniu z telefonem Huawei z systemem HarmonyOS 2 lub nowszym możesz przełączać się między przednim i tylnym aparatem na zegarku.
		- Jeśli zegarek jest połączony z telefonem Huawei z EMUI w wersji nowszej niż 8.1, nagrywanie filmu nie jest wspierane.
- **3** Sprawdź podgląd zdjęcia lub filmy na swoim zegarku, a następnie wybierz  $\bigcirc$ , aby zrobić zdjęcie lub wybierz $\bigcirc$ , aby rozpocząć nagrywanie filmu.

### **Wyświetlanie zdjęć**

Wybierz miniaturę w dolnym lewym rogu, aby wyświetlić ostatnie zdjęcie na swoim zegarku lub zobacz wszystkie zdjęcia w Galerii na swoim telefonie.

# **Zarządzanie wiadomościami**

Gdy Twój zegarek jest połączony z aplikacją **Zdrowie Huawei**, a powiadomienia wiadomości są włączone, wiadomości przekazane do paska stanu Twojego telefonu zostaną zsynchronizowane z Twoim zegarkiem.

### **Włączanie powiadomień o wiadomościach**

- **1** Otwórz aplikację **Zdrowie Huawei** przejdź do ekranu szczegółów urządzenia, wybierz **Powiadomienia**, a następnie włącz przełącznik **Powiadomienia**.
- **2** Przejdź do listy aplikacji i włącz przełączniki dla aplikacji, od których chcesz otrzymywać powiadomienia.

<span id="page-25-0"></span>**Przejdź do APLIKACJE**, aby wyświetlić liste aplikacji, od których możesz otrzymywać powiadomienia.

### **Wyświetlanie nieprzeczytanych wiadomości**

Zegarek wykona wibracje , aby powiadomić Cię o przesłaniu nowych wiadomości z paska stanu telefonu.

Nieprzeczytane wiadomości można wyświetlić na zegarku. Aby je wyświetlić, przeciągnij w górę na ekranie głównym w celu przejścia do centrum nieprzeczytanych wiadomości.

Nieprzeczytane wiadomości nie zostaną zachowane po wyświetleniu ich w centrum nieprzeczytanych wiadomości. Jeśli chcesz je ponownie wyświetlić, otwórz odpowiednią aplikację w telefonie.

### **Odpowiadanie na wiadomości**

- *U* Funkcja nie jest dostępna na telefonach iPhone.
	- Ta funkcja jest obsługiwana tylko podczas odpowiadania na wiadomość SMS przy użyciu karty SIM, która odebrała wiadomość.

Po otrzymaniu wiadomości SMS na swoim zegarku, możesz wybrać **pod wiadomościa**. aby odpowiedzieć w jeden z następujących sposobów:

- Wprowadź tekst za pomocą odpowiedniej metody wprowadzania.
- Przeciągnij w górę na ekranie, aby wybrać szybką odpowiedź.
- Dotknij ikony klawiatury w lewym dolnym rogu i wybierz emotikon.

### **Dostosowywanie szybkich odpowiedzi**

- Jeśli karta **Szybkie odpowiedzi** nie jest widoczna, oznacza to, że zegarek nie obsługuje tej funkcji.
	- Funkcja nie jest dostępna na telefonach iPhone.

Szybką odpowiedź można dostosować w następujący sposób:

- **1** Gdy zegarek jest powiązany z aplikacją **Zdrowie Huawei**, otwórz aplikację, przejdź do ekranu szczegółów urządzenia i dotknij karty **Szybkie odpowiedzi**.
- **2** Możesz dotknąć pozycji **Dodaj odpowiedź**, aby dodać odpowiedź, dotknąć dodanej odpowiedzi, aby ją edytować lub dotknąć  $\langle \times \rangle$  obok odpowiedzi, aby ją usunąć.

### **Usuwanie nieprzeczytanych wiadomości**

• Wybierz **na** na dole listy wiadomości, aby wyczyścić wszystkie nieprzeczytane wiadomości.

## **Muzyka**

Zegarek obsługuje odtwarzanie muzyki online i offline. Możesz słuchać muzyki nawet wtedy, gdy zapomnisz zabrać telefon lub tablet ze sobą.

- Przed użyciem tej funkcji zaktualizuj zegarek do najnowszej wersji.
	- Niektóre utwory wymagają aktywowania subskrypcji Premium PLUS w aplikacji Muzyka HUAWEI.

### **Odtwarzanie muzyki online**

- **1** Naciśnij górny przycisk zegarka, aby otworzyć listę aplikacji, a następnie dotknij pozycji **Muzyka**.
- **2** Utwory możesz odtwarzać na jeden z następujących sposobów:
	- **a** Dotknij pozycji **Codzienne rekomendacje**, aby odtwarzać utwory według kategorii.
	- **b** Dotknij pozycji **Listy odtwarzania** i wybierz utwór z listy odtwarzania. Aby korzystać z tej funkcji, trzeba najpierw utworzyć listę odtwarzania w aplikacji Muzyka HUAWEI na telefonie.
	- **c** Wybierz **Ulubione**. Aby korzystać z tej funkcji, trzeba dodawać odtwarzane utwory do listy **Ulubione** na zegarku lub dodawać utwory, które się podobają, na telefonie.
	- **d** Wybierz **Utwory**. Aby korzystać z tej funkcji, wybierz kolejno **Muzyka** > **Odtwarzanie**, dotknij ikony i pobierz muzykę. Możesz również dodać utwory za pomocą aplikacji Zdrowie Huawei.
	- **e** Dotknij pozycji **Szukaj**, aby wyszukać nazwę utworu za pomocą asystenta głosowego.
	- Z zegarkiem można synchronizować tylko utwory z obszarów **Listy odtwarzania** i **Ulubione** w aplikacji Muzyka HUAWEI, do której zalogowano się przy użyciu ID HUAWEI.
		- Funkcja wyszukiwania w aplikacji Muzyka na zegarku obsługuje tylko niektóre języki.
		- Kiedy zegarek jest połączony z siecią Wi-Fi i jest ładowany, będzie automatycznie pobierać utwory z listy **Ulubione** (funkcję **Ulubione** można włączyć, wybierając kolejno **Muzyka** > **Ustawienia** > **Ulubione**) i z okna **Listy odtwarzania**.

### **Dodawanie muzyki na zegarku**

- **1** Otwórz aplikację Zdrowie Huawei i przejdź do ekranu szczegółów urządzenia.
- **2** Wybierz kolejno **Muzyka** > **Zarządzaj utworami** > **Dodaj** i wybierz utwory, które chcesz dodać.
- **3** Kliknij znak **√** w prawym górnym rogu ekranu.
	- Aby korzystać z tej funkcji, zaktualizuj zegarek i aplikację Zdrowie Huawei do najnowszych wersji.
		- Nie można dodawać muzyki na zegarku za pomocą iPhone'a.
		- Za pomocą aplikacji Zdrowie Huawei można na zegarku dodawać nieszyfrowane pliki z muzyką pobierane z telefonu.

### <span id="page-27-0"></span>**Sterowanie muzyką na telefonie**

Gdy zegarek i telefon lub tablet są połączone, a przy tym telefon lub tablet odtwarza muzykę, możesz przy użyciu funkcji HUAWEI Assistant·TODAY na zegarku rozpoczynać i wstrzymywać odtwarzanie muzyki, przechodzić do poprzedniego i następnego utworu oraz zmieniać głośność.

## **Minutniki**

Zegarek obsługuje szybkie minutniki (ze wstępnie ustawionymi czasami trwania) oraz dostosowane minutniki. Pomagają one kończyć zadania w określonym czasie.

### **Ustawianie szybkiego minutnika**

- **1** Naciśnij przycisk górny na zegarku, aby otworzyć listę aplikacji, a następnie dotknij pozycji **Minutnik**.
- **2** Wybierz czas trwania i uruchom odliczanie.
- **3** Gdy odliczanie dobiegnie końca, zegarek zawibruje. Możesz też dotknąć symbolu **X**, aby wyjść, lub dotknąć ikony w prawym dolnym rogu, aby powtórzyć użycie ostatniego szybkiego minutnika.

### **Ustawianie dostosowanego minutnika**

- **1** Naciśnij przycisk górny na zegarku, aby otworzyć listę aplikacji, a następnie dotknij pozycji **Minutnik**.
- **2** Przeciągnij palcem w górę na ekranie i dotknij opcji **Niestandardowy**.
- **3** Wybierz godziny, minuty i sekundy, a następnie dotknij ikony **D**, aby rozpocząć odliczanie.

### **Wstrzymywanie, resetowanie i zamykanie minutnika**

Dotknij ikony  $\mathbf{u}$ , aby wstrzymać minutnik, ikony  $\mathbf{v}$ , aby go zresetować, i ikony  $\mathbf{x}$ , aby z niego wyjść.

## **Parowanie z nowym telefonem**

Aby chronić Twoją prywatność, może zostać wyświetlony komunikat z prośbą o przywrócenie ustawień fabrycznych urządzenia ubieralnego przed sparowaniem go z nowym telefonem. Przywrócenie ustawień fabrycznych urządzenia spowoduje wyczyszczenie wszystkich danych. Wykonując te czynności, zachowaj ostrożność.

Aby sparować urządzenie ubieralne z nowym telefonem, wybierz kolejno **Ustawienia** (<sup>3)</sup>

**System i aktualizacje** > **Połącz z nowym telefonem** (**U**) na urządzeniu ubieralnym, dotknij **√** i postępuj zgodnie z instrukcjami na ekranie, aby ukończyć parowanie.

# <span id="page-28-0"></span>**Funkcje związane ze zdrowiem**

# **Rejestr aktywności**

Aby móc korzystać z tej funkcji, należy najpierw zaktualizować oprogramowanie zegarka do najnowszej wersji.

Pierścienie aktywności pozwalają śledzić codzienną aktywność fizyczną, rejestrując trzy rodzaje danych (trzy pierścienie): Ruch, Ćwiczenie i Stanie. Realizowanie celów wskazywanych przez wszystkie trzy pierścienie pomaga prowadzić zdrowszy tryb życia.

Aby ustawić własne cele dla Pierścieni aktywności:

Na telefonie: Wybierz kolejno opcje **Zdrowie Huawei** > **Zdrowie** i dotknij karty Pierścienie

aktywności, aby otworzyć ekran **Rejestr aktywności**. Dotknij ikony \* \* w prawym górnym rogu i dotknij opcji **Edytuj cele**.

Na zegarku: Przejdź do ekranu **Rejestr aktywności**, przeciągnij w lewo, aby zobaczyć dane za okres **Ten tydzień**, przeciągnij w prawo, aby zobaczyć dzisiejszą statystykę, przeciągnij w górę, aby wyświetlić pozycję **Dzisiaj**, i ponownie przeciągnij w górę, aby wybrać opcję **Edycja celów** lub **Przypomnienia**. W obszarze **Przypomnienia** można wyłączyć pozycje **Na nogach**, **Postęp** i **Osiągnięto cel**.

(1) : **W ruchu** Mierzy liczbę kalorii spalanych w wyniku różnych form aktywności, jak bieganie, jazda na rowerze, a nawet sprzątanie mieszkania lub spacer z psem.

(2) : **Ćwiczenie** Mierzy łączny czas trwania ćwiczeń o umiarkowanej i wysokiej intensywności. Światowa Organizacja Zdrowia (WHO) zaleca, by osoby dorosłe zapewniły sobie przynajmniej 150 minut ćwiczeń o umiarkowanej intensywności lub 75 minut ćwiczeń o wysokiej intensywności tygodniowo. Szybki spacer, jogging i umiarkowany trening siłowy może poprawić wytrzymałość kardio i podnieść ogólny poziom kondycji.

(3) : **Na nogach** Mierzy liczbę godzin, w trakcie których użytkownik wstawał i chodził przez przynajmniej jedną minutę. Na przykład, jeśli w ciągu danej godziny (np. między godziną 10:00 a 11:00) użytkownik chodził więcej niż 1 minutę, godzina ta będzie liczona jako **Na nogach**. Zbyt długie siedzenie jest niezdrowe. Badania WHO wskazują na powiązanie długotrwałego siedzenia z podwyższonym ryzykiem wysokiego poziomu cukru we krwi, cukrzycy typu 2, otyłości i depresji.

Ten pierścień ma przypominać o tym, że długotrwałe utrzymywanie pozycji siedzącej jest szkodliwe dla zdrowia. Zalecane jest, by przynajmniej raz na godzinę wstać i dążyć do jak najwyższego wyniku w kategorii **Na nogach** każdego dnia.

# <span id="page-29-0"></span>**Zdrowie na oku**

Aplikacja Zdrowie na oku pozwala Ci cały czas śledzić wskaźniki zdrowia, takie jak EKG, tętno i SpO2, oraz generuje raporty zdrowia.

**1** Wciśnij przycisk górny na zegarku, aby otworzyć listę aplikacji, wybierz **Zdrowie na oku**

( ) (zaakceptuj wymagane uprawnienia, jeśli używasz aplikacji po raz pierwszy).

- **2** Wybierz **Zmierz** na ekranie głównym aplikacji Zdrowie na oku i wykonaj instrukcje ekranowe, aby ukończyć pomiar.
- **3** Po wygenerowaniu raportu zdrowia Twój zegarek wyda wibracje. Przeciągnij w górę na ekranie głównym aplikacji Zdrowie na oku, aby wyświetlić raporty historyczne.
- $\bullet\bullet\bullet\bullet\bullet$  Przed użyciem tej funkcji zaktualizuj zegarek do najnowszej wersji.
	- Przeciągnij w górę na ekranie głównym aplikacji Zdrowie na oku i wybierz **Więcej**, aby wybrać na której ręce nosisz urządzenie.

# **Aplikacja W formie**

Aplikacja pomaga opracować spersonalizowany plan treningowy pozwalający osiągnąć lub utrzymać idealną wagę. Program bazuje na wynikach badań naukowych i uwzględnia zmiany wagi ciała, deficyt kalorii, zapisy stosowanej diety, zapisy na temat ćwiczeń oraz inne dane.

- Aby móc korzystać z tej funkcji, należy najpierw zaktualizować oprogramowanie zegarka do najnowszej wersji.
	- Ta funkcja jest dostępna tylko w przypadku zegarka HUAWEI WATCH 4 Pro Space Edition.

### **Ustawianie pierwszego celu**

- **1** Naciśnij górny przycisk zegarka, aby otworzyć listę aplikacji, i wybierz **W formie**. Jeśli aplikacja jest używana po raz pierwszy, na ekranie uwierzytelnienia użytkownika dotknij pozycji **Zgadzam się**.
- **2** Określ swoją wagę ciała, dotknij pozycji **OK**, dopasuj ustawienia **Typ celu**, **Tempo spadku masy ciała** i **Docelowa masa ciała** do swoich potrzeb i dotknij opcji **OK**. Zegarek stworzy plan obniżenia lub utrzymania wagi.

Jeśli wcześnie ustawiono bieżącą i docelową masa ciała za pomocą opcji **Zdrowie Huawei** > **Zdrowie** > **Zarządzanie masą ciała**, dane te zostaną automatycznie zsynchronizowane z zegarkiem.

### **Resetowanie celu**

**1** Naciśnij górny przycisk zegarka, aby otworzyć listę aplikacji, i wybierz **W formie**. Przeciągnij palcem w górę po ekranie głównym aplikacji, aby przejść na ekran **Cel**. <span id="page-30-0"></span>**2** Dotknij pozycji **Zresetuj cel**, aby wyregulować parametry **Masa ciała**, **Typ celu**, **Tempo spadku masy ciała** i **Docelowa masa ciała** i wygenerować nowy plan obniżenia lub utrzymania wagi.

### **Rejestrowanie wagi**

- **1** Naciśnij górny przycisk zegarka, aby otworzyć listę aplikacji, i wybierz **W formie**. Przeciągnij palcem w górę po ekranie głównym aplikacji, aby przejść na ekran **Cel**.
- **2** Wybierz **Rejestruj masę ciała**, aby rejestrować swoją obecną wagę.

### **Rejestrowanie diety**

- **1** Naciśnij górny przycisk zegarka, aby otworzyć listę aplikacji, i wybierz **W formie**. Przeciągnij palcem w lewo po ekranie głównym aplikacji, aby przejść na ekran **Spożycie dzisiaj**.
- **2** Dotknij pozycji **Użyj telefonu**. Jeśli ekran telefonu jest włączony i odblokowany, nastąpi automatyczne przekierowanie na ekran **Rejestry kalorii** aplikacji **Zdrowie Huawei**. Wybierz **Dziennik diety**, aby rejestrować swoją dietę.
	- Przekierowanie nastąpi tylko wtedy, gdy zegarek jest sparowany z telefonem HUAWEI. Jeśli używany jest telefon innej marki, wykonaj instrukcje wyświetlane przez zegarek i zarejestruj stosowaną dietę w aplikacji **Zdrowie Huawei** w telefonie.
- **3** Pamiętaj, by rejestrować każdy posiłek na ekranie **Rejestry kalorii** telefonu. Dane na temat diety można wtedy przeglądać w telefonie na ekranie **Rejestry kalorii** lub w zegarku na ekranie **Spożycie dzisiaj**.

### **Ćwiczenia**

- **1** Naciśnij górny przycisk zegarka, aby otworzyć listę aplikacji, i wybierz **W formie**. Przeciągnij dwukrotnie w lewo na ekranie głównym aplikacji, aby przejść na ekran **Kalorie spalone dzisiaj**, i przejrzyj dane dotyczące kalorii w polach **Spalono (kcal)**, **Spoczynkowe** i **Aktywne** za bieżący dzień.
- **2** Dotknij pozycji **Ćwiczenia**, aby otworzyć aplikację **Ćwiczenia** na zegarku, i wybierz opcję rozpoczęcia sesji ćwiczeń. Dotknij pozycji **Filmik instruktażowy**. Jeśli ekran telefonu jest włączony i odblokowany, nastąpi automatyczne przekierowanie na ekran **Wszystkie kursy fitness** w aplikacji **Zdrowie Huawei**. Wybierz dowolny kurs fitness, aby rozpocząć sesję ćwiczeń. Przekierowanie nastąpi tylko wtedy, gdy zegarek jest sparowany z telefonem HUAWEI.

### **Więcej ustawień**

**1** Naciśnij górny przycisk zegarka, aby otworzyć listę aplikacji, i wybierz **W formie**. Przeciągnij palcem w górę po ekranie głównym aplikacji i dotknij pozycji **Więcej ustawień**.

### **EKG**

Elektrokardiogram (EKG) to graficzny zapis elektrycznej czynności serca. EKG zapewnia wgląd w rytm serca i może pomóc w zidentyfikowaniu nieregularnego bicia serca oraz we wczesnym wykrywaniu potencjalnych zagrożeń dla zdrowia.

Obecnie ta funkcja jest obsługiwana tylko w niektórych krajach i regionach.

### **Przed rozpoczęciem**

- Tej funkcji nie powinny używać osoby poniżej 18 roku życia.
- Zaleca się, aby osoby z rozrusznikami serca i innymi wszczepionymi urządzeniami nie korzystały z tej funkcji.
- Przebywanie w środowisku o silnym polu elektromagnetycznym ma bardzo duży wpływ na jakość zapisu EKG. Nie zaczynaj pomiaru, gdy znajdujesz się w takim otoczeniu.
- Ta funkcja nie wykrywa zakrzepów krwi, udarów, niewydolności serca ani innych rodzajów arytmii.
- Funkcja nie wykrywa ataków serca ani powiązanych z nimi komplikacji. Jeśli poczujesz ból, ucisk lub nacisk w klatce piersiowej bądź gdy wystąpią jakiekolwiek inne objawy, jak najszybciej poszukaj pomocy medycznej.

### **Przygotowanie do pomiaru**

- Aby korzystać z tej funkcji, pobierz najnowszą wersję aplikacji **Zdrowie HUAWEI** ze sklepu HUAWEI AppGallery i zainstaluj ją lub zaktualizuj posiadaną aplikację **Zdrowie HUAWEI** do najnowszej wersji.
- **1** Rejestracja i logowanie: przy pierwszym logowaniu do aplikacji **Zdrowie HUAWEI** postępuj zgodnie z instrukcjami ekranowymi, aby się zarejestrować, a następnie wprowadź nazwę konta i hasło, aby się zalogować.
- **2** Nawiązywanie połączenia z urządzeniem: po zalogowaniu się do aplikacji **Zdrowie HUAWEI** postępuj zgodnie z komunikatami, aby sparować urządzenie z aplikacją.
- **3** Aktywowanie aplikacji: jeśli korzystasz z funkcji **EKG** po raz pierwszy, wybierz kolejno **Zdrowie** > **Serce** > **EKG** w aplikacji **Zdrowie HUAWEI**, a następnie wykonaj instrukcje ekranowe, aby aktywować aplikację EKG.

### **Mierzenie EKG**

- **1** Załóż urządzenie na nadgarstek we właściwy sposób i wybierz pozycję **EKG** na liście aplikacji. Jeśli używasz tej funkcji po raz pierwszy, wybierz, na której ręce nosisz urządzenie.
- **2** Umieść ramię płasko na stole lub na kolanach i rozluźnij rękę i palce.
- **3** Umieść palec wolnej ręki na elektrodzie zegarka (dolny przycisk), aby zainicjować pomiar.
	- Podczas pomiaru nie ruszaj się i oddychaj równo i spokojnie. Nic nie mów i nie zdejmuj palca z elektrody. Upewnij się, że kontakt z elektrodą jest właściwy, unikając nadmiernego lub zbyt słabego nacisku.
		- Sucha skóra może wpłynąć na jakość pomiaru. Jeśli zauważysz, że palec jest suchy, zwilż go niewielką ilością wody, aby poprawić przewodnictwo.
- **4** Po ukończeniu pomiaru jego wynik zostanie wyświetlony na ekranie urządzenia. Aby uzyskać szczegóły, otwórz aplikację **Zdrowie HUAWEI** i wybierz kolejno **Zdrowie** > **Serce** > **EKG**.
- <span id="page-32-0"></span>• Aby omówić wynik pomiaru, skontaktuj się z lekarzem. Nie interpretuj wyniku samodzielnie ani nie podejmuj działań klinicznych.
	- Wyświetlenie ikony **Rytm zatokowy** może oznaczać, że nie wykryto arytmii ani innych problemów zdrowotnych. Jeśli zauważysz zmiany w swoim zdrowiu, jak najszybciej skonsultuj się z lekarzem.
	- Jeśli wynik pomiaru to **--**, może to być spowodowane tym, że palec został przesunięty, skóra jest zbyt sucha bądź liczba uderzeń serca na minutę jest większa niż 110 lub mniejsza niż 50. W takiej sytuacji zalecamy ponowne dokonanie pomiaru. Jeśli czujesz dyskomfort, jak najszybciej uzyskaj pomoc medyczną.

## **Pomiar SpO2**

- Aby korzystać z tej funkcji, zaktualizuj urządzenie ubieralne i aplikację **Zdrowie Huawei** do najnowszych wersji.
	- Aby zapewnić optymalną dokładność pomiaru i jak najlepsze dopasowanie, zapnij urządzenie dosyć ciasno na szerokość jednego palca nad kością nadgarstka. Upewnij się, że obszar z czujnikiem styka się ze skórą i że nie przeszkadzają w tym żadne inne przedmioty.

### **Pojedynczy pomiar SpO2**

- **1** Dokładnie sprawdź, czy urządzenie ubieralne jest poprawnie założone, i zachowaj nieruchomą pozycję.
- **2** Naciśnij górny przycisk, aby wyświetlić listę aplikacji, przeciągaj w górę lub w dół po

ekranie, aż zobaczysz opcję **SpO2** (**integral)**, po czym ją wybierz.

- **3** Dotknij opcji **Zmierz**. (Rzeczywisty wygląd interfejsu w urządzeniu może być inny).
- **4** Po rozpoczęciu pomiaru SpO2 pamiętaj, by się nie ruszać i utrzymywać ekran urządzenia skierowany ku górze.

### **Automatyczny pomiar SpO2**

**1** Otwórz aplikację **Zdrowie Huawei**, wybierz **Urządzenia**, a następnie wybierz kartę urządzenia, aby przejść do ekranu szczegółów urządzenia. Dotknij pozycji **Monitorowanie stanu zdrowia** i włącz lub wyłącz przełącznik **Automatyczny pomiar SpO₂**.

**Kiedy funkcja Automatyczny pomiar SpO<sub>2</sub>** jest włączona, urządzenie będzie automatycznie mierzyć i zapisywać poziom SpO2, gdy wykryje, że pozostajesz w bezruchu. Wskaźnik ten jest szczególnie ważny w trakcie snu lub podczas przebywania na dużych wysokościach.

**2** Dotknij opcji **Ostrzeżenie o niskim SpO₂** i ustal dolny limit, który będzie wywoływał ostrzeżenie, gdy nie śpisz.

### <span id="page-33-0"></span>**Wyświetlanie danych z pomiaru SpO2**

Otwórz aplikację **Zdrowie Huawei**, wybierz kartę **SpO₂** i wybierz datę, aby zobaczyć wyniki pomiarów SpO2 z tego dnia.

## **Pomiar tętna**

Ciągłe monitorowanie tętna jest domyślnie włączone, co umożliwia wyświetlanie krzywej tętna. Jeśli ta funkcja jest wyłączona, pojawi się komunikat dotyczący uruchomienia aplikacji **Zdrowie Huawei** i włączenia przełącznika **Ciągłe monitorowanie tętna**.

Aby zapewnić optymalną dokładność monitoringu i jak najlepsze dopasowanie, zapnij urządzenie dosyć ciasno na szerokość jednego palca nad kością nadgarstka. Zegarek powinien dobrze przylegać do nadgarstka podczas ćwiczeń.

### **Pojedynczy pomiar tętna**

- **1** Otwórz aplikację **Zdrowie Huawei**, przejdź do ekranu szczegółów urządzenia, wybierz kolejno **Monitorowanie stanu zdrowia** > **Ciągłe monitorowanie tętna**, a następnie wyłącz przełącznik **Ciągłe monitorowanie tętna**.
- **2** Na urządzeniu ubieralnym otwórz listę aplikacji i wybierz opcję **Tętno** ( $\bullet$ ), abv rozpocząć pojedynczy pomiar.
- Na wynik pomiaru tętna mogą wpłynąć również czynniki zewnętrzne, takie jak niska temperatura otoczenia, ruchy ręki lub tatuaż na ręku.

### **Ciągłe monitorowanie tętna**

Otwórz aplikację **Zdrowie Huawei**, przejdź do ekranu szczegółów urządzenia, wybierz kolejno **Monitorowanie stanu zdrowia** > **Ciągłe monitorowanie tętna**, a następnie włącz przełącznik **Ciągłe monitorowanie tętna**.

W przypadku ustawienia **Tryb monitorowania** można wybrać opcję **Inteligentny** lub **W czasie rzeczywistym**.

- Inteligentny: Automatyczna regulacja częstotliwości pomiarów zależnie od stanu aktywności użytkownika.
- W czasie rzeczywistym: Monitorowanie tętna na bieżąco bez względu na stan aktywności użytkownika.
- Monitorowanie w czasie rzeczywistym zwiększa zużycie energii przez urządzenie, a tryb Inteligentny pozwala zużywać mniej energii.

### **Pomiar tętna spoczynkowego**

Tętno spoczynkowe jest mierzone w uderzeniach na minutę w stanie pełnej świadomości (nie w trakcie snu), lecz jednocześnie w stanie bezruchu i wyciszenia. Jest to ważny wskaźnik kondycji serca. Tętno spoczynkowe najlepiej jest mierzyć z samego rana, zaraz po przebudzeniu (ale przed wstaniem z łóżka).

Otwórz aplikację **Zdrowie Huawei**, przejdź do ekranu szczegółów urządzenia, wybierz kolejno **Monitorowanie stanu zdrowia** > **Ciągłe monitorowanie tętna**, a następnie włącz przełącznik **Ciągłe monitorowanie tętna**. Urządzenie ubieralne automatycznie zmierzy tętno spoczynkowe.

- Odczyty tętna spoczynkowego w urządzeniu ubieralnym są automatycznie kasowane o północy.
	- Wyświetlanie tętna spoczynkowego jest możliwe pod pewnymi warunkami. Niewłaściwy czas pomiaru tętna spoczynkowego może prowadzić do nieprawidłowych wyników lub braku wyników.

### **Ostrzeżenia o tętnie**

### **Ostrzeżenie o wysokim tętnie**

Otwórz aplikację **Zdrowie Huawei**, przejdź do ekranu szczegółów urządzenia, wybierz kolejno **Monitorowanie stanu zdrowia** > **Ciągłe monitorowanie tętna**, włącz przełącznik **Ciągłe monitorowanie tętna** i włącz opcję **Ostrzeżenie o wysokim tętnie**. Urządzenie ubieralne będzie wibrować i wyświetli ostrzeżenie, jeśli użytkownik pozostaje w stanie spoczynku, a jego tętno spoczynkowe utrzymuje się powyżej ustalonego limitu dłużej niż 10 min.

### **Ostrzeżenie o niskim tętnie**

Otwórz aplikację **Zdrowie Huawei**, przejdź do ekranu szczegółów urządzenia, wybierz kolejno **Monitorowanie stanu zdrowia** > **Ciągłe monitorowanie tętna**, włącz przełącznik **Ciągłe monitorowanie tętna** i włącz opcję **Ostrzeżenie o niskim tętnie**. Urządzenie ubieralne będzie wibrować i wyświetli ostrzeżenie, jeśli użytkownik pozostaje w stanie spoczynku, a jego tętno spoczynkowe utrzymuje się poniżej ustalonej wartości dłużej niż 10 min.

### **Pomiar tętna podczas ćwiczeń**

Podczas ćwiczeń urządzenie ubieralne może wyświetlać tętno w czasie rzeczywistym oraz strefę tętna, a także powiadamiać o przekroczeniu górnego limitu tętna. Aby uzyskać lepsze efekty ćwiczeń, zalecane jest korzystanie ze stref tętna jako wskazówek.

• Aby wybrać metodę obliczania stref tętna, należy wybrać kolejno opcje **Zdrowie Huawei** > **Ja** > **Ustawienia** > **Ustawienia ćwiczeń** > **Ustawienia związane z tętnem podczas ćwiczeń**. Na potrzeby biegania dla opcji **Strefy tętna** wybierz ustawienie **Wartość procentowa maksymalnego tętna**, **Wartość procentowa HRR** lub **Wartość procentowa LTHR**. Na potrzeby innych trybów ćwiczeń wybierz **Wartość procentowa maksymalnego tętna** lub **Wartość procentowa HRR**.

- <span id="page-35-0"></span>• Jeśli jako metodę obliczania wybrano opcję **Wartość procentowa maksymalnego tętna**, strefy tętna odpowiadające różnym intensywnościom ćwiczeń (w szczególności Ekstremalne, Anaerobowe, Aerobowe, Spalanie tłuszczu i Rozgrzewka) będą obliczane na podstawie tętna maksymalnego (HRmax = 220 – wiek użytkownika).
	- Jeśli jako metodę obliczeń wybrano **Wartość procentowa HRR**, strefy tętna odpowiadające różnym intensywnościom ćwiczeń (w szczególności Zaawansowane anaerobowe, Podstawowe anaerobowe, Próg mleczanowy, Zaawansowane aerobowe i Podstawowe aerobowe) będą obliczane na podstawie rezerwy tętna (lub HRR, ustalanej przez pomiar tętna maksymalnego i odjęcie tętna spoczynkowego).
- Po rozpoczęciu ćwiczeń zobaczysz tętno w czasie rzeczywistym na ekranie urządzenia ubieralnego. Po zakończeniu ćwiczeń można sprawdzić tętno średnie i maksymalne oraz strefy tętna na ekranie wyników ćwiczeń.
	- Jeśli zdejmiesz urządzenie ubieralne z nadgarstka w trakcie ćwiczeń, tętno w czasie rzeczywistym przestanie być wyświetlany, ale urządzenie jeszcze przez pewien czas będzie poszukiwać sygnału tętna. Pomiar zostanie wznowiony, kiedy ponownie założysz urządzenie.
		- W przypadku każdej sesji na ekranie **Wyniki ćwiczeń** w aplikacji **Zdrowie Huawei** można wyświetlać wykresy przedstawiające zmiany tętna, maksymalnego tętna i średniego tętna.

### **Ostrzeżenie o wysokim tętnie w trakcie ćwiczeń**

Urządzenie ubieralne będzie wibrować i wyświetli alert, gdy w trakcie ćwiczeń tętno będzie utrzymywać się powyżej ustalonego limitu przez pewien czas.

- **1** Wybierz kolejno **Zdrowie Huawei** > **Ja** > **Ustawienia** > **Ustawienia ćwiczeń** > **Ustawienia związane z tętnem podczas ćwiczeń** włącz przełącznik **Wysokie tętno**.
- **2** Dotknij opcji **Limit tętna**, ustaw górny limit odpowiedni dla swoich potrzeb i dotknij pozycji **OK**.
- Jeśli wyłączono przypomnienia dźwiękowe dla poszczególnych ćwiczeń, przypomnienia będą miały tylko postać wibracji i komunikatów na kartach, bez dźwięku.

## **Pomiar temperatury skóry**

Pomiar temperatury skóry służy głównie do monitorowania zmian temperatury skóry na nadgarstku po ćwiczeniach. Po włączeniu ciągłego pomiaru temperatury skóry ta temperatura będzie mierzona bez przerwy i będzie generowana krzywa pomiaru.

- <span id="page-36-0"></span>• Ten produkt nie jest urządzeniem medycznym. Pomiar temperatury służy głównie do monitorowania zmian temperatury skóry na nadgarstku zdrowych osób powyżej 18 roku życia podczas ćwiczeń i po nich. Wyniki mają charakter wyłącznie poglądowy i nie mogą stanowić podstawy do stawiania diagnozy medycznej i leczenia.
	- Podczas pomiaru urządzenie powinno być założone względnie ciasno przez ponad 10 minut i należy przebywać w spokojnym otoczeniu o temperaturze pokojowej (ok. 25°C). Należy upewnić się, że na nadgarstku nie ma wody ani alkoholu. Nie należy rozpoczynać pomiaru w środowisku z bezpośrednim światłem słonecznym, wiatrem lub źródłami zimna/gorąca.
	- Po ćwiczeniach, prysznicu lub przejściu z zewnątrz do budynku odczekaj 30 minut, zanim zaczniesz pomiar.

### **Pojedynczy pomiar**

Na liście aplikacji na zegarku wybierz kolejno **Temperatura skóry**, aby rozpocząć pomiar temperatury.

### **Ciągły pomiar**

- **1** Otwórz aplikację Zdrowie, dotknij pozycji **Urządzenia** i nazwy urządzenia, przejdź do ekranu **Monitorowanie stanu zdrowia** i włącz funkcję **Ciągły pomiar temperatury skóry**.
- **2** Na liście aplikacji na zegarku dotknij pozycji **Temperatura skóry**, aby wyświetlić krzywą pomiarów.

## **Wzywanie pomocy w nagłym wypadku**

Zegarek powiadomi służby ratunkowe, jeśli będzie włączona funkcja wykrywania upadku i zegarek wykryje poważny upadek. Aby zapobiec fałszywym alarmom, w przypadku połączeń alarmowych osoby kontaktowe w nagłych wypadkach mają priorytet. Jeśli nie zostanie ustawiona żadna osoba kontaktowa w nagłych wypadkach, trzeba będzie ręcznie wybrać publiczny numer alarmowy.

- Wiadomości z wezwaniem o pomoc można wysyłać tylko wtedy, gdy zegarek jest połączony z aplikacją Zdrowie.
	- Wysyłania wiadomości z wezwaniem o pomoc nie obsługuje telefon z systemem iOS.
	- Jeśli zegarek jest połączony z telefonem przez Bluetooth i w telefonie są dwie karty SIM, najpierw ustaw kartę domyślną do nawiązywania połączeń alarmowych.

### **Automatyczne inicjowanie wezwania o pomoc**

- **1** W menu zegarka wybierz kolejno **Ustawienia > Bezpieczeństwo i prywatność > Sygnał alarmowy** i włącz funkcję **Wykrywanie upadku**.
- **2** Gdy zegarek wykryje upadek:
	- Jeśli ustawiono osoby kontaktowe w nagłych wypadkach, system automatycznie nawiąże połączenie z pierwszą osobą kontaktową w nagłych wypadkach. Jeśli nie

<span id="page-37-0"></span>została wybrana taka osoba kontaktowa w nagłych wypadkach lub wybrano opcję nawiązania połączenia alarmowego w ciągu 60 sekund, system wyśle wiadomość SMS z aktualną lokalizacją do wszystkich osób kontaktowych w nagłych wypadkach.

• Jeśli nie ustawiono żadnych osób kontaktowych w nagłych wypadkach, zostaną wyświetlone do wyboru publiczne numery alarmowe.

### **Ręczne inicjowanie wezwania o pomoc**

Jeśli zostały ustawione osoby kontaktowe w nagłych wypadkach, pięć razy pod rząd naciśnij przycisk górny, aby zainicjować wezwanie o pomoc.

- Jeśli funkcja **Wykrywanie upadku** będzie wyłączona, zegarek nie nawiąże połączenia alarmowego po wykryciu poważnego upadku. W takim przypadku można nacisnąć pięć razy pod rząd przycisk zasilania, aby nawiązać połączenie alarmowe.
	- Jeśli zegarek i telefon są połączone przez Bluetooth, do nawiązywania połączeń można wykorzystać telefon. Jeśli nie są połączone, nawiązywanie połączeń i wysyłanie wiadomości SMS jest możliwe wyłącznie po włączeniu usługi eSIM na zegarku.

### **Monitorowanie snu**

Urządzeniu ubieralnym będzie automatycznie rejestrować czas trwania snu, a także rozpozna fazę snu głębokiego, snu płytkiego, snu paradoksalnego (faza REM) i wybudzenia, jeśli tylko będzie prawidłowo założone na czas snu.

### **Konfigurowanie ustawień snu**

- **1** Otwórz listę aplikacji, wybierz **Sen** ( ), przeciągnij w górę po ekranie, dotknij opcji **Więcej** i wybierz **Tryb uśpienia**.
- **2 Automatycznie** jest domyślnie włączona. Można też ustawić urządzeniu ubieralnym, aby uruchamiało i wyłączało tryb uśpienia o zaplanowanej porze. Aby to zrobić, dotknij opcji **Dodaj czas**, wprowadź ustawienia **Czas na sen**, **Pobudka** i **Powtarzanie**, a następnie dotknij **OK**. Aby usunąć harmonogram, dotknij go i wybierz opcję **Usuń**.

### **Włączanie/wyłączanie HUAWEI TruSleep™**

Otwórz aplikację **Zdrowie Huawei**, przejdź do ekranu szczegółów urządzenia, wybierz kolejno **Monitorowanie stanu zdrowia** > **HUAWEI TruSleep™**, a następnie włącz lub wyłącz przełącznik **HUAWEI TruSleep™**. Kiedy opcja **HUAWEI TruSleep™** jest włączona, urządzenie ubieralne (jeśli jest założone) może dokładnie rozpoznawać moment zasypiania oraz aktualną fazę snu: sen głęboki, sen płytki, faza REM lub nocne wybudzenie. Urządzenie przedstawi następnie analizę jakości snu, aby pomóc zrozumieć wzorce snu, a także przedstawi porady służące poprawie jakości snu.

Przełącznik **HUAWEI TruSleep™** jest domyślnie włączony.

### <span id="page-38-0"></span>**Wyświetlanie danych dotyczących snu**

- Otwórz listę aplikacji na urządzeniu ubieralnym i wybierz opcję **Sen (\*\*\*)**), aby sprawdzić zapisy na temat snu nocnego i drzemek.
- Wybierz kolejno opcje **Zdrowie Huawei > Zdrowie > Sen**, dotknij ikony • w prawym górnym rogu, a następnie opcji **Wszystkie dane**. Nastąpi wtedy przejście do ekranu wyświetlającego historyczne dane na temat snu.
	- Rejestrowane dane są kasowane codziennie o północy. Na zegarku można przeglądać następujące dane: **Ocena snu**, wykres faz snu i szczegółowe informacje na temat snu, pod warunkiem, że oprogramowanie zegarka jest zaktualizowane do najnowszej wersji.

# **Kalendarz cyklu**

Ta funkcja jest dostępna tylko w przypadku zegarka HUAWEI WATCH 4 Pro Space Edition.

### **Aktywowanie aplikacji**

- **1** Aby włączyć tę funkcję, najpierw należy skojarzyć zegarek z aplikacją **Zdrowie Huawei** w telefonie. Następnie wybierz kolejno opcje **Zdrowie Huawei** > **Zdrowie** > **Kalendarz cyklu**, zaakceptuj oświadczenie o ochronie prywatności, określ parametry cyklu i dotknij opcji **Rozpocznij**.
- **2** Powiadomienie o aktywacji pojawi się na ekranie zegarka po jego założeniu. Jeśli urządzenie będzie zdjęte, powiadomienie będzie przechowywane w centrum wiadomości. Dotknij pozycji **Otwórz aplikację**, aby przejść na ekran główny aplikacji **Kalendarz cyklu**. Dotknij pozycji **OK**, aby wrócić do poprzedniego ekranu.

### **Rejestrowanie i przeglądanie cyklu miesięcznego za pomocą zegarka**

- **1** Naciśnij górny przycisk zegarka, aby otworzyć listę aplikacji, odszukaj i wybierz pozycję **Kalendarz cyklu**, aby przejść na ekran główny aplikacji, gdzie zobaczysz kalendarz cyklu. Dotknij pozycji  $\Box$  na prawo od nazwy aplikacji, aby przełączać między widokiem miesięcznym a widokiem wykresu kołowego.
- **2** Dotknij pozycji **Edytuj** lub ikony , aby wypełnić pola **Początek** i **Koniec** oznaczające początek i koniec okresu. Przeciągnij palcem w górę po ekranie, aby wyświetlić **Podsumowanie**. Przeciągnij ponownie w górę, aby zapisać objawy fizyczne. Przeciągnij jeszcze raz w górę, aby przejść na ekran **Więcej** i wyświetlić **Pomoc**.
- **3** Na ekranie **widok miesięczny** przeciągnij palcem w lewo i w prawo, aby zobaczyć dane z trzech minionych i trzech najbliższych cykli.

### **Rejestrowanie okresów w aplikacji Zdrowie Huawei**

**1** Wybierz kolejno opcje **Zdrowie Huawei** > **Zdrowie** > **Kalendarz cyklu** i wykonuj instrukcje ekranowe, aby pobrać pakiet funkcji i dokończyć ustawienia danych. Jeśli nie możesz znaleźć karty **Kalendarz cyklu**, dotknij pozycji **Edytuj**, aby dodać ją na ekranie głównym aplikacji.

- **2** Otwórz ekran **Kalendarz cyklu**, włącz opcję **Początek okresu** lub **Koniec okresu** dla określonych dat, aby zarejestrować długość cyklu miesięcznego. Można rejestrować także **Objawy fizyczne**.
- **3** Na ekranie **Kalendarz cyklu** dotknij ikony  $\cdot \cdot$  w prawym górnym rogu, a następnie pozycji **Ustawienia**, aby określić długość okresu i długość cyklu, a następnie włącz lub wyłącz opcję **Przypomnienia**.

Włącz przełącznik **Prognozowanie**. Po włączeniu tej opcji zegarek (jeśli tylko jest noszony przez cały czas, zwłaszcza nocą) będzie kojarzyć ze sobą rejestrowane dane na temat stanu zdrowia, takie jak temperatura ciała, tętno i częstość oddechów, by generować lepsze prognozy cyklu.

Dotknij **Rejestry okresu**, aby wyświetlić **Średnia długość okresu** i **Średnia długość cyklu**. Dotknij **Wszystkie dane**, aby wyświetlić dane historyczne.

# <span id="page-40-0"></span>**Ćwiczenia**

# **Uruchamianie ćwiczeń indywidualnych**

### **Rozpoczęcie ćwiczenia na urządzeniu ubieralnym**

- **1** Otwórz listę aplikacji w urządzeniu ubieralnym i wybierz **Ćwiczenia** ( ).
- **2** Przeciągnij palcem w górę lub w dół po ekranie i wybierz ćwiczenie, które chcesz wykonać. Możesz też przesunąć palcem w górę po ekranie i dotknąć opcji **Dostosuj**, aby dodać inne tryby ćwiczeń.
	- Aby usunąć ćwiczenie:

Wybierz **Ćwiczenia** z listy aplikacji, przeciągnij palcem w górę po ekranie, aby znaleźć i wybrać **Dostosuj**, wybierz typ ćwiczeń, który chcesz usunąć, a następnie dotknij pozycji

 $\bullet$ , aby usunąć go z listy ćwiczeń. Aby zmienić kolejność, dotknij opcji  $\uparrow$ .

- **3** Dotknij ikony ćwiczenia, aby je rozpocząć.
- **4** Aby zakończyć ćwiczenie przy włączonym ekranie, naciśnij i przytrzymaj górny przycisk.

Możesz również nacisnąć górny przycisk, aby wstrzymać ćwiczenie, dotknąć ikony

aby je wznowić, lub ikony  $\bigcirc$ , aby je zakończyć.

• Aby utrzymać ekran zegarka włączony podczas ćwiczeń, wybierz kolejno **Ćwiczenia** > **Ustawienia ćwiczeń** i włącz przełącznikiem opcję **Zawsze włączony**.

### **Rozpoczynanie ćwiczeń z aplikacją Zdrowie Huawei**

- **1** Kiedy urządzenie ubieralne jest powiązane z aplikacją **Zdrowie Huawei**, rozpocznij ćwiczenie w aplikacji. Może to być pojedyncza sesja ćwiczeń albo cały cykl treningów.
- **2** W aplikacji **Zdrowie Huawei** dotknij opcji **W**, aby wstrzymać ćwiczenia lub opcji **D**,

aby je wznowić. Dotknij i przytrzymaj , aby zakończyć ćwiczenia. Urządzenie wtedy wstrzyma, wznowi lub zakończy ćwiczenia.

- Podczas ćwiczeń dane, takie jak czas ćwiczenia i dystans, będą wyświetlane zarówno w aplikacji **Zdrowie Huawei**, jak i na urządzeniu ubieralnym.
	- Jeśli czas trwania lub dystans są zbyt krótkie, dane na temat ćwiczeń nie będą rejestrowane.
	- Po zakończeniu ćwiczeń dane wyświetlane w aplikacji **Zdrowie Huawei** są gromadzone jednocześnie z telefonu i z urządzenia ubieralnego, jednak nie będą one wyświetlane w urządzeniu ubieralnym.

## <span id="page-41-0"></span>**Trasa powrotna**

Gdy rozpoczniesz ćwiczenia na dworze i włączysz funkcję Trasa powrotna, zegarek będzie rejestrował przebywaną trasę i pomagał w nawigacji. Po dotarciu do celu możesz użyć tej funkcji, aby wrócić do obszaru, przez który z którego przybyłeś.

Na urządzeniu przejdź do listy aplikacji i wybierz **Ćwiczenia**. Rozpocznij sesję ćwiczeń na dworze. Następnie przeciągnij w prawo na ekranie i wybierz **Trasa powrotna** lub **Linia prosta**, aby wrócić do miejsca, przez które przechodzono lub skąd przybyto.

Jeśli na ekranie nie ma opcji **Trasa powrotna** lub **Linia prosta**, dotknij ekranu, aby ją wyświetlić.

- Wybierz **+** lub **-** na ekranie nawigacji, aby dostosować skalę mapy.
	- Ta funkcja jest dostępna tylko podczas ćwiczeń i jest wyłączana po ich zakończeniu.

## **Automatycznie wykrywaj ćwiczenia**

- **1** Otwórz listę aplikacji, wybierz kolejno opcje **Ustawienia** > **Ustawienia ćwiczeń** i włącz funkcję **Automatycznie wykrywaj ćwiczenia**.
- **2** Po włączeniu tej funkcji urządzenie ubieralne będzie przypominać o rozpoczęciu ćwiczenia w razie wykrycia bardziej intensywnej aktywności. Można zignorować to przypomnienie albo dotknąć ikony trybu ćwiczeń, by rozpocząć sesję ćwiczeń.
- Urządzenie może automatycznie wykrywać ćwiczenia i wysyłać przypomnienia tylko pod warunkiem, że pozycja ciała i intensywność ruchu użytkownika spełniają odpowiednie wymagania oraz że ten stan utrzymuje się przez pewien czas.
	- Kiedy intensywność ruchu pozostaje poniżej odpowiednich wymagań przez pewien czas, urządzenie przypomina o zakończeniu ćwiczeń. Można zignorować to powiadomienie lub zakończyć ćwiczenia.

# <span id="page-42-0"></span>**Więcej**

# **Zarządzanie aplikacjami**

### **Instalowanie i odinstalowywanie aplikacji**

- **1** Naciśnij przycisk górny na zegarku, aby otworzyć listę aplikacji, a następnie wybierz pozycję **AppGallery**.
- **2** Wyszukaj aplikację lub wybierz ją z listy rekomendowanych aplikacji, a następnie dotknij ikony Pobierz z prawej strony w celu pobrania aplikacji.
- **3** Gdy instalacja zostanie ukończona, dotknij aplikacji, aby ją otworzyć lub odinstalować.

### **Zarządzanie aplikacjami działającymi w tle**

- Naciśnij dwukrotnie przycisk górny i przeciągnij palcem na ekranie w prawo lub w lewo, aby wyświetlić aplikacje działające w tle.
- Dotknij karty aplikacji, aby przełączyć się na tę aplikację.
- Przeciągnij palcem w górę na karcie aplikacji, aby ją zamknąć.
- Dotknij ikony Usuń, aby zatrzymać wszystkie aplikacje działające w tle.

### **Zarządzanie zainstalowanymi aplikacjami**

- **1** Naciśnij przycisk górny na zegarku, aby otworzyć listę aplikacji, a następnie wybierz pozycję **AppGallery**.
- **2** Przeciągnij palcem w górę na ekranie, aby zaktualizować lub wyświetlić zainstalowane aplikacje.

### **Wyświetlanie i ustawianie aplikacji**

- **1** Naciśnij przycisk górny na zegarku, aby otworzyć listę aplikacji, a następnie wybierz kolejno **Ustawienia > Aplikacje > Aplikacje**.
- **2** Dotknij aplikacji, aby wyświetlić jej uprawnienia i informacje o pamięci. Możesz skonfigurować ustawienia zgodnie z wymaganiami.

### **Dostosowywanie kolejności aplikacji na liście aplikacji**

Naciśnij przycisk górny na zegarku, aby otworzyć listę aplikacji, a następnie przeciągnij aplikację w górę lub w dół. Możesz też dotknąć aplikacji i przytrzymać ją, obracając koronkę zegarka.

## **Ładowanie**

### **Ładowanie**

**1** Podłącz podstawkę do ładowania do zasilacza, a następnie podłącz zasilacz do źródła zasilania.

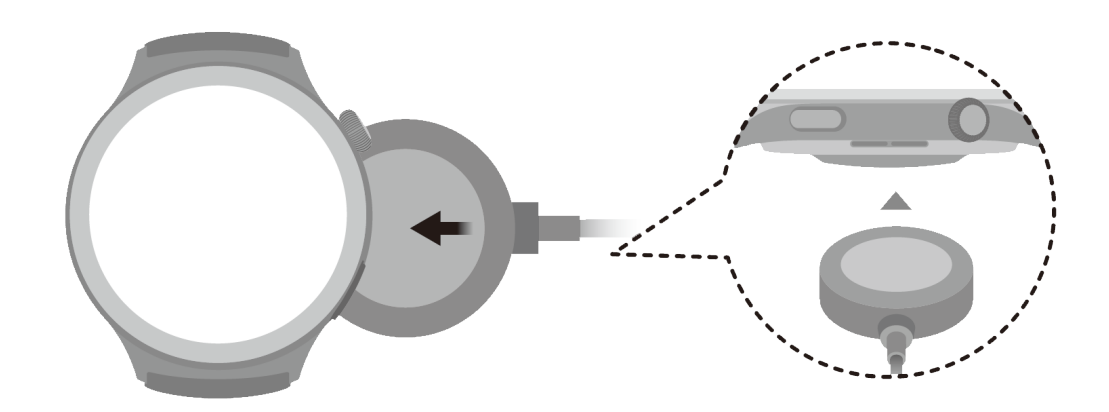

- **2** Umieść zegarek na podstawce do ładowania, wyrównując metalowe styki zegarka i podstawki do ładowania tak, aby na ekranie zegarka pojawiła się ikona ładowania.
- **3** O pełnym naładowaniu zegarka poinformuje wskaźnik ładowania pokazujący 100%. Ładowanie zegarka zostanie automatycznie zatrzymane, gdy będzie w pełni naładowany.
- Do ładowania zegarka zalecamy używanie zasilacza Huawei, portu USB komputera albo zasilacza firmy innej niż Huawei, który jest zgodny z właściwymi przepisami regionalnymi lub krajowymi, a także regionalnymi lub międzynarodowymi normami bezpieczeństwa. Inne ładowarki i baterie zewnętrzne, które nie spełniają właściwych norm bezpieczeństwa, mogą powodować problemy, takie jak wolne ładowanie lub przegrzewanie. Korzystając z nich, należy zachować ostrożność. Zalecamy zakup zasilacza Huawei w oficjalnym sklepie Huawei.
	- Port ładowania powinien być suchy i czysty, aby zapobiec zwarciom i innym zagrożeniom.
	- Podstawka do ładowania ma właściwości magnetyczne, przez co może przyciągać metalowe przedmioty. Dlatego przed użyciem trzeba ją sprawdzić i wyczyścić. Nie należy wystawiać podstawki do ładowania na długotrwałe oddziaływanie wysokich temperatur. Może to spowodować jej demagnetyzację oraz inne problemy.

### **Sprawdzanie poziomu naładowania baterii**

Metoda 1: przeciągnij palcem w dół od góry ekranu głównego, aby sprawdzić poziom naładowania baterii.

Metoda 2: podłącz zegarek do zasilania i sprawdź poziom naładowania baterii na ekranie ładowania.

Metoda 3: sprawdź poziom naładowania baterii na tarczy zegarka obsługującej wyświetlanie poziomu naładowania baterii.

Metoda 4: sprawdź poziom naładowania baterii na ekranie szczegółów urządzenia w aplikacji Zdrowie.

# <span id="page-44-0"></span>**Zarządzanie tarczami zegarka**

Zaktualizuj oprogramowanie zegarka i aplikację **Zdrowie Huawei** do najnowszych wersji i wybierz jeden z wielu wzorów w sklepie z tarczami zegarka, aby każdy dzień zaczynać w innym stylu.

### **Zmienianie tarczy zegarka**

- **1** Przytrzymaj palec w dowolnym miejscu ekranu głównego, aż urządzenie zawibruje, aby przejść na ekran wyboru tarczy zegarka.
- **2** Przeciągnij w lewo lub w prawo na ekranie, aby wybrać tarczę zegarka. Można też przeciągnąć palcem do prawej krawędzi ekranu, dotknąć ikony **+** i przeciągnąć w górę lub w dół, aby wybrać tarczę zegarka.
	- Niektóre tarcze zegarka umożliwiają niestandardowe sterowanie. Można dotknąć pozycji **Dostosuj** na dole tarczy zegarka, aby dostosować zawartość ekranu.

### **Instalowanie i zmiana tarczy zegarka za pomocą telefonu**

- **1** Otwórz aplikację **Zdrowie Huawei**, przejdź do ekranu szczegółów urządzenia, znajdź kartę **Tarcze zegarka** i dotknij **Więcej**.
- **2** Wybierz tarczę zegarka albo użyj pola wyszukiwania w prawym górnym rogu, aby znaleźć preferowany wzór.
	- **a** Jeśli tarcza zegarka nie została zainstalowana, dotknij pozycji **Zainstaluj**. Urządzenie automatycznie przełączy się na nową tarczę zegarka po jej zainstalowaniu.
	- **b** Jeśli tarcza zegarka jest już zainstalowana, wybierz **Ustaw jako domyślną** w celu użycia wybranej tarczy.
		- Rozmiar wyświetlany na ekranie szczegółów tarczy zegarka to ilość danych, jaką trzeba pobrać w celu zainstalowania danej tarczy.

### **Usuwanie tarczy zegarka**

- **1** Otwórz aplikację **Zdrowie Huawei**, przejdź do ekranu szczegółów urządzenia, znajdź kartę **Tarcze zegarka** i dotknij **Więcej**.
- **2** Dotknij pozycji **Moje**, przeciągnij w górę na kranie, przytrzymaj palcem dowolną zainstalowaną tarczę zegarka lub dotknij pozycji **Edytuj**, dotknij ikony **x** w prawym górnym rogu tarczy zegarka, aby ją usunąć.
- Nie można usunąć tarcz zegarka ze zdjęciem z galerii, z filmem i z kalejdoskopem.
	- Jeśli tarcza zegarka została kupiona, a później usunięta, wystarczy ją ponownie zainstalować. Nie trzeba płacić jeszcze raz.

### **Udostępnianie tarczy zegarka**

Otwórz aplikację **Zdrowie Huawei** i przejdź do ekranu szczegółów urządzenia. Na karcie **Tarcze zegarka** wybierz kolejno **Więcej** > **Moje** > **Na zegarku**, dotknij tarczy zegarka i dotknij przycisku Udostępnij w prawym górnym rogu ekranu, aby udostępnić ją znajomemu.

## <span id="page-45-0"></span>**Ustawianie tarczy zegarka OneHop**

- Zaktualizuj aplikację **Zdrowie HUAWEI** do najnowszej wersji i upewnij się, czy urządzenie i telefon/tablet są połączone.
	- Ta funkcja jest obsługiwana tylko przez telefony z obsługą NFC i z systemem HarmonyOS 2/EMUI 11.0 lub nowszym, albo telefony/tablety z systemem HarmonyOS 2 lub nowszym.
- **1** Naciśnij górny przycisk na zegarku, aby otworzyć listę aplikacji, a następnie wybierz kolejno **Ustawienia** > **Więcej połączeń** i włącz funkcję **NFC**.
- **2** Dotknij ekranu głównego zegarka i przytrzymaj go, a następnie dotknij pozycji **Galeria**.
- **3** Włącz funkcję NFC na telefonie/tablecie, a następnie otwórz Galerię, wybierz obraz i przyłóż obszar NFC do ekranu zegarka.
- **4** Po ukończeniu transferu obraz zostanie ustawiony jako tarcza zegarka. Funkcji OneHop nie można używać do transferowania obrazów zapisanych w chmurze. Aby przetransferować takie obrazy, najpierw je pobierz, a następnie użyj funkcji OneHop w celu ich przetransferowania.

# **Konfigurowanie tarcz zegarka wideo i z Galerii**

Zanim użyjesz tej funkcji, zaktualizuj aplikację **Zdrowie Huawei** i urządzenie do najnowszych wersji.

### **Ustawianie tarcz zegarka z aplikacji Galeria**

- **1** Otwórz aplikację **Zdrowie Huawei**, przejdź do ekranu szczegółów urządzenia i wybierz kolejno **Więcej** > **Moje** > **Na zegarku** > **Galeria**, aby przejść do ekranu ustawień tarczy zegarka z Galerii.
- **2** Dotknij symbolu **+** i wybierz pozycję **Aparat** lub **Galeria** jako metodę przekazywania obrazu.
- **3** Dotknij symbolu **√** w prawym górnym rogu i dotknij pozycji **Zapisz**. Wybrany obraz zostanie wyświetlony jako tarcza zegarka.

Jeśli przekażesz kilka obrazów, możesz dotknąć tarczy zegarka, aby przełączać się między nimi.

### **Ustawianie tarczy zegarka wideo**

- Przed użyciem tej funkcji zaktualizuj urządzenie ubieralne i aplikację **Zdrowie Huawei** do najnowszych wersji.
	- Funkcja nie jest dostępna na iPhone'ach.
- **1** Otwórz aplikację **Zdrowie Huawei**, przejdź do ekranu szczegółów urządzenia i wybierz kolejno **Więcej** > **Moje** > **Na zegarku** > **Video**, aby przejść do ekranu ustawień tarczy zegarka z wideo.
- <span id="page-46-0"></span>**2** Dotknij pozycji **Dostosuj**, wybierz metodę przekazywania, nagraj nowy film lub wybierz film do przekazania i dotknij symbolu **√**. Możesz również wybrać wstępnie zainstalowaną tarczę zegarka wideo.
- **3** Dotknij opcji **Zapisz**. Na urządzeniu zostanie wyświetlona wybrana tarcza zegarka. Dotknij tarczy zegarka, aby przełączać się między filmami.

### **Inne ustawienia**

Na ekranie ustawień tarczy zegarka z aplikacji **Galeria** w telefonie:

- Dotknij opcji **Styl** i **Układ**, aby ustawić styl i pozycję wyświetlania daty i godziny na tarczy zegarka z Galerii.
- Dotknij ikony z krzyżykiem w prawym górnym rogu wybranego zdjęcia, aby je usunąć.

## **Ustawianie czasu i języka**

Urządzenie ubieralne nie umożliwia ustawienia czasu ani języka.

Gdy urządzenia ubieralne zostanie połączone z telefonem, ustawienia czasu i języka z telefonu zostaną automatycznie zsynchronizowane z urządzeniem ubieralnym.

Jeśli zmienisz język, region albo czas w ustawieniach telefonu, zmiany będą automatycznie synchronizowane z urządzeniem ubieralnym, dopóki telefon i urządzenie będą połączone przez Bluetooth.

Wybierz kolejno opcje **Ustawienia** > **System i aktualizacje** > **Data i czas** i włącz przełącznikiem opcję **24 Godziny** aby zmienić format wyświetlania godziny.

## **Ustawianie kodu PIN**

Można zabezpieczyć urządzenie kodem PIN, a by lepiej chronić prywatność. Po ustawieniu kodu PIN i włączeniu automatycznej blokady (która powoduje automatyczne zablokowanie urządzenia po jego zdjęciu), odblokowanie urządzenia i przejście na ekran główny będzie z każdym razem wymagało podania kodu PIN. Dopóki urządzenie pozostaje założone, jego ekran nie będzie blokowany.

### **Włączenie kodu PIN**

- **1** Aby ustawić PIN, przeciągnij palcem w dół na ekranie głównym, wybierz kolejno opcje **Ustawienia** > **Kod blokady** > **Ustaw kod blokady** i postępuj zgodnie z instrukcjami ekranowymi, ustawiając 6-cyfrowy kod PIN.
- **2** Aby włączyć automatyczną blokadę, przeciągnij palcem w dół na ekranie głównym, wybierz kolejno opcje **Ustawienia** > **Kod blokady** > **Blokuj automatycznie** i włącz opcję **Blokuj automatycznie**.
- Jeśli zapomnisz kod PIN, konieczne będzie przywrócenie ustawień fabrycznych urządzenia.

### <span id="page-47-0"></span>**Zmiana kodu PIN**

Przeciągnij palcem w dół na ekranie głównym, wybierz kolejno opcje **Ustawienia** > **Kod blokady** > **Zmień kod blokady** i postępuj zgodnie z instrukcjami ekranowymi.

### **Wyłączanie kodu PIN**

Przeciągnij palcem w dół na ekranie głównym, wybierz kolejno opcje **Ustawienia** > **Kod blokady** > **Wyłącz kod blokady** i postępuj zgodnie z instrukcjami ekranowymi.

### **Jeśli zapomnisz kod PIN**

Jeśli zapomnisz kod PIN, konieczne będzie przywrócenie ustawień fabrycznych urządzenia.

W tym celu otwórz aplikację **Zdrowie Huawei**, przejdź do ekranu szczegółów urządzenia i dotknij opcji **Przywróć ustawienia fabryczne**.

Przywrócenie ustawień fabrycznych urządzenia spowoduje usunięcie wszystkich danych. Wykonując tę operację, zachowaj ostrożność.

# **Dźwięk i wibracje**

### **Ustawianie głośności dzwonka**

- **1** Otwórz listę aplikacji, , i wybierz kolejno **Ustawienia** > **Dźwięk i wibracje** > **Głośność dzwonka**.
- **2** Przeciągnij palcem w górę lub w dół, aby wyregulować głośność dzwonka.

### **Ustawianie dzwonka**

- **1** Naciśnij górny przycisk, aby przejść do listy aplikacji, i wybierz kolejno **Ustawienia** > **Dźwięk i wibracje** > **Dzwonek**.
- **2** Przeciągnij palcem w górę lub w dół, aby wybrać dźwięk dzwonka. Dźwięków dzwonka nie można personalizować.

### **Włączanie i anulowanie wyciszenia**

- **1** Otwórz listę aplikacji, , i wybierz kolejno **Ustawienia** > **Dźwięk i wibracje**.
- **2** Włącz lub wyłącz **Wycisz**.

### **Drgania koronki**

- **1** Naciśnij górny przycisk, aby przejść do listy aplikacji, i wybierz kolejno **Ustawienia** > **Dźwięk i wibracje**.
- **2** Po włączeniu funkcji **Drgania koronki** przy każdym obrocie koronki zegarka można będzie wyczuć drgania. Można też wyłączyć tę funkcję, odpowiednio do potrzeb

# <span id="page-48-0"></span>**Aktualizacje**

### **Na zegarku**

- Przed aktualizacją upewnij się, że Twój zegarek jest połączony z siecią 2.4 GHz Wi-Fi lub siecią danych mobilnych.
- **1** Naciśnij przycisk górny, aby przejść do listy aplikacji i przejdź do **Ustawienia** > **System i aktualizacje** > **Aktualizacje oprogramowania**.
- **2** Wybierz **Sprawdź aktualizacje** i wykonaj instrukcje ekranowe w celu ukończenia aktualizacji.

### **Na telefonie**

Funkcja nie jest dostępna na telefonach iPhone.

Otwórz aplikację **Zdrowie HUAWEI**, przejdź do ekranu szczegółów urządzenia, wybierz **Aktualizacja oprogramowania układowego**. Telefon sprawdzi dostępność aktualizacji. Następnie wykonaj instrukcje ekranowe, aby zaktualizować swój zegarek.

# **Definicja klasy wodoszczelności i pyłoszczelności oraz opis sposobu korzystania z urządzeń ubieralnych**

Odporność na wodę i pył oznacza, że urządzenie ubieralne jest chronione przed przedostawaniem się wody i pyłu do wnętrza oraz uszkodzeniem części wewnętrznych oraz płyty głównej.

W opisanych poniżej sytuacjach testowych normalna temperatura wynosi od 15°C do 35°C, wilgotność względna od 25% do 75%, a ciśnienie atmosferyczne od 86 kPa do 106 kPa (standardowe ciśnienie atmosferyczne wynosi 101,325 kPa).

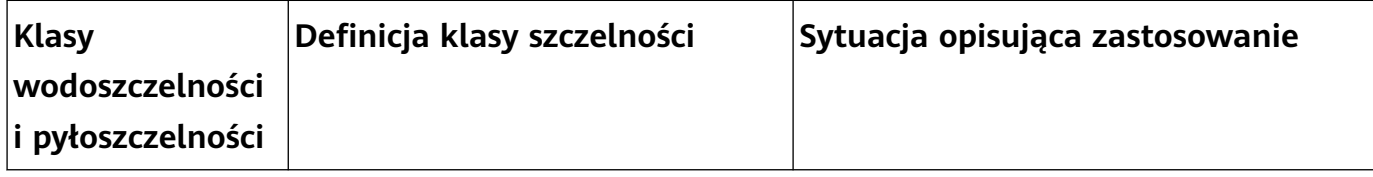

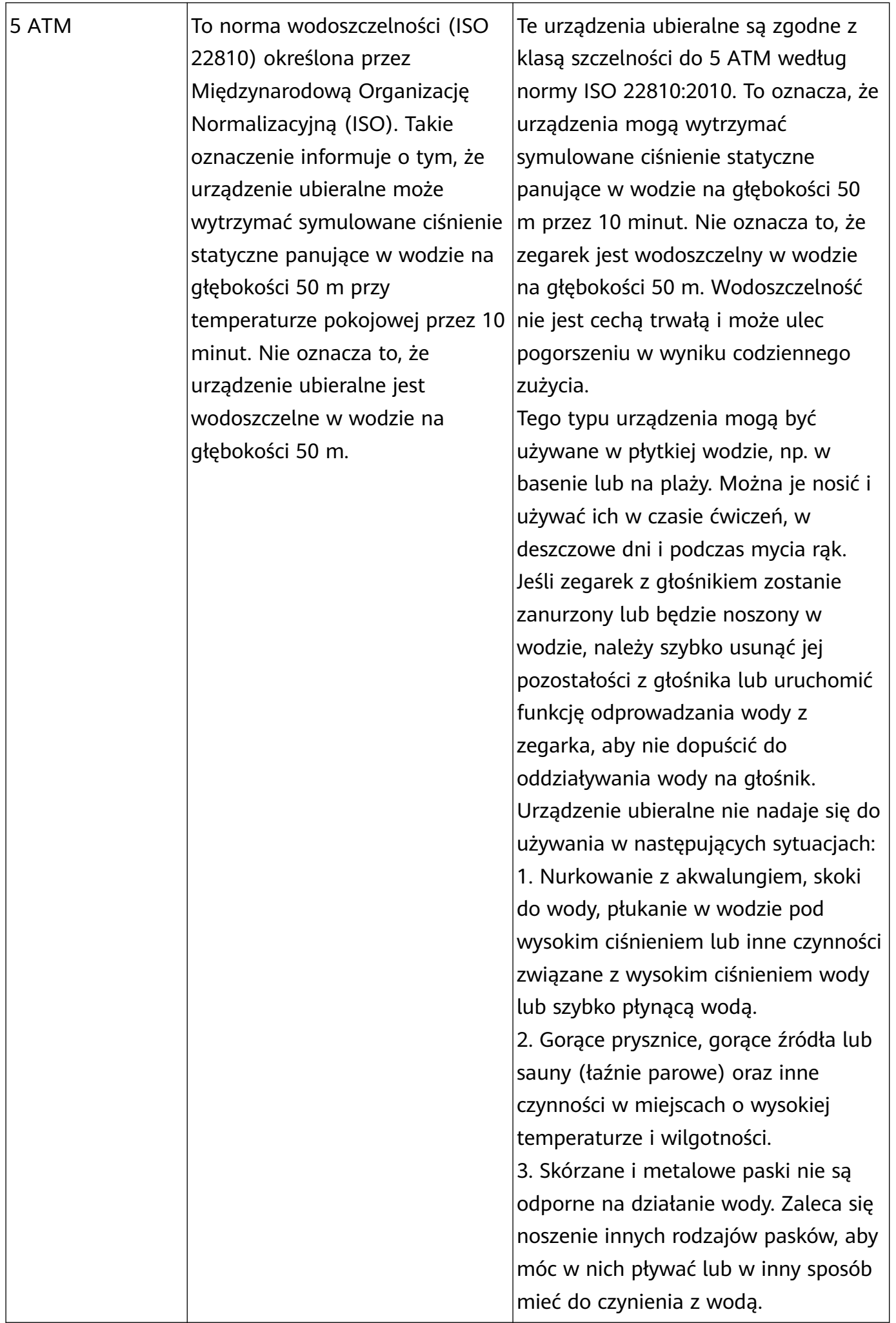

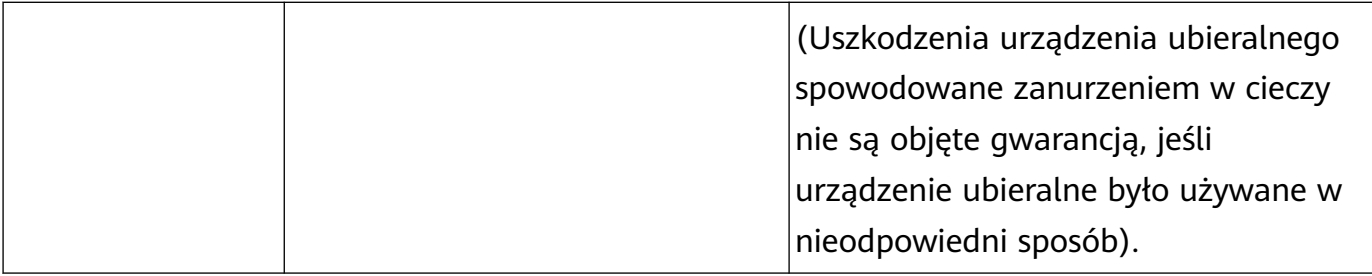

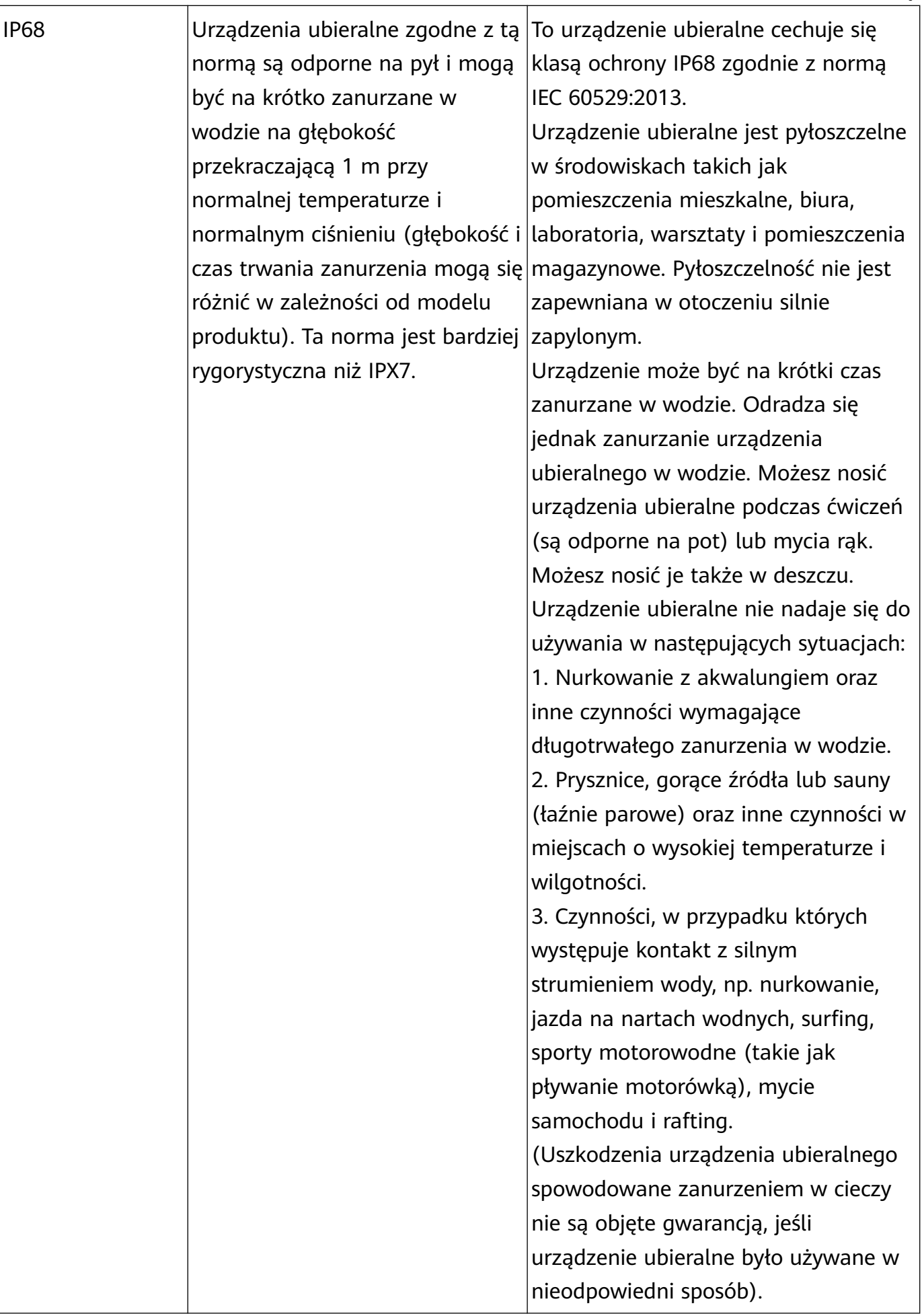

<span id="page-52-0"></span>Wodoodporność nie jest trwała i z czasem może ulec obniżeniu. Należy unikać poniższych sytuacji, które mogą wpłynąć na wodoodporność urządzeń ubieralnych. Uszkodzenia spowodowane przez zanurzenie w cieczy nie są objęte gwarancją.

Naciskanie przycisków urządzenia lub jego używanie pod wodą.

Do czyszczenia urządzenia należy używać myjki ultradźwiękowej albo detergentu o łagodnym odczynie kwasowym lub zasadowym.

Zrzucenie urządzenia z dużej wysokości lub jego uderzenie przez inne przedmioty.

Rozmontowanie lub naprawa urządzenia ubieralnego poza autoryzowanym sklepem Huawei. Wystawianie urządzenia na działanie substancji zasadowych, takich jak mydło lub woda z mydłem pod prysznicem lub w wannie.

Wystawianie urządzenia na działanie perfum, rozpuszczalników, detergentów, substancji kwasowych, pestycydów, emulsji, środków przeciwsłonecznych, nawilżaczy lub farb do włosów.

Ładowanie urządzenia, gdy jest mokre.

Funkcje wodoodporności i pyłoszczelności dotyczą tylko korpusu zegarka. Inne części, takie jak pasek, podstawka do ładowania lub rama, nie są wodoodporne ani pyłoszczelne. Produktu należy używać zgodnie z podręcznikiem użytkownika dostępnym w oficjalnej witrynie Huawei lub skróconą instrukcją obsługi dostarczoną wraz z produktem. Darmowa obsługa gwarancyjna nie przysługuje w przypadku produktów uszkodzonych na skutek nieprawidłowego użycia.

# **Przeglądanie informacji o urządzeniu**

### • **Na zegarku**

Wciśnij górny przycisk na zegarku, przejdź do **Ustawienia** > **Informacje** i wyświetl **Nazwa urządzenia**, **Model**, **HarmonyOS**, **Numer seryjny** oraz **Adres Bluetooth** swojego zegarka. Wybierz **HarmonyOS**, aby wyświetlić wersje oprogramowania swojego zegarka.

### • **Na telefonie**

Otwórz aplikację **Zdrowie HUAWEI**, przejdź do ekranu szczegółów urządzenia, wybierz **Informacje o urządzeniu**, aby wyświetlić **Nazwa**, **Model**, **Numer seryjny** i **Adres MAC** swojego zegarka.